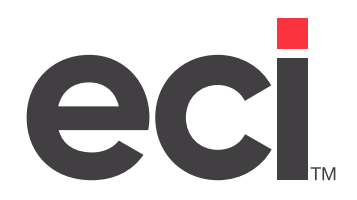

# DDMS®/DDMSPLUS®: Furniture Reporting

Updated December 2021

## **Contents**

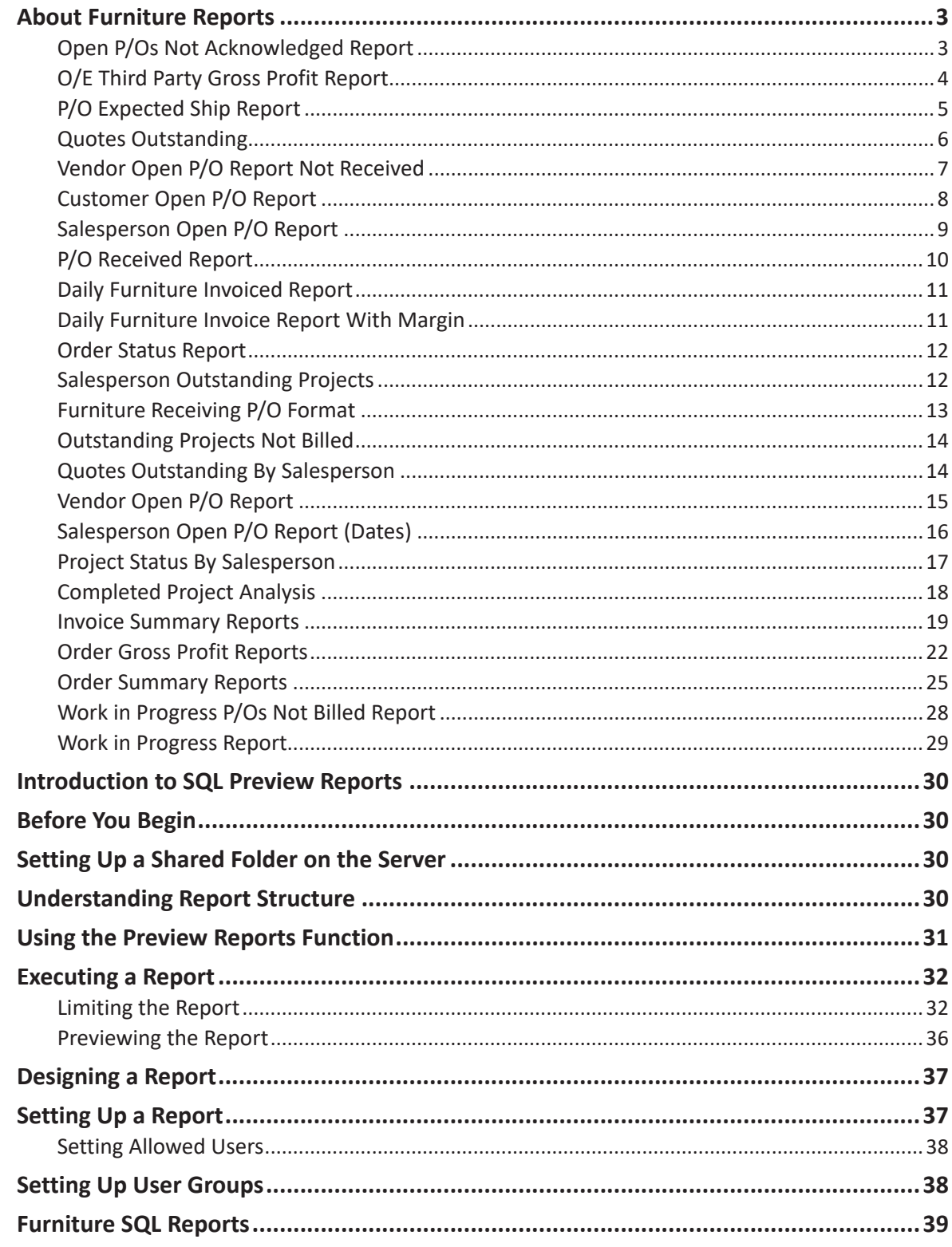

© 2021 ECI and the ECI logo are registered trademarks of ECI Software Solutions, Inc. All rights reserved.

<span id="page-2-0"></span>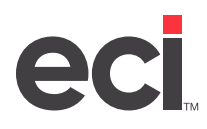

## **About Furniture Reports**

The following furniture reports can be printed through two screens: the (S) Purchase Order Selectors screen, and the (T) Order Entry Selectors screen. However, before you can print these furniture reports in the (S) or (T) screens, they must first be cataloged in the (LS) P/O Standard Reports and the (LT) Order Entry Standard Reports screens, respectively.

The following is a list of report selectors that you can print.

## **Open P/Os Not Acknowledged Report**

This report is a list of all open purchase orders that have not been acknowledged. This report is sorted according to vendor number and purchase order number. This report is limited to furniture purchase orders that have not been assigned an acknowledgment number.

To print this report, you must first catalog the report in the (LS) P/O Standard Reports screen. The selector name for this report is PO-1. After the report is cataloged, the report displays as a selection in the (S) Purchase Order Selectors screen.

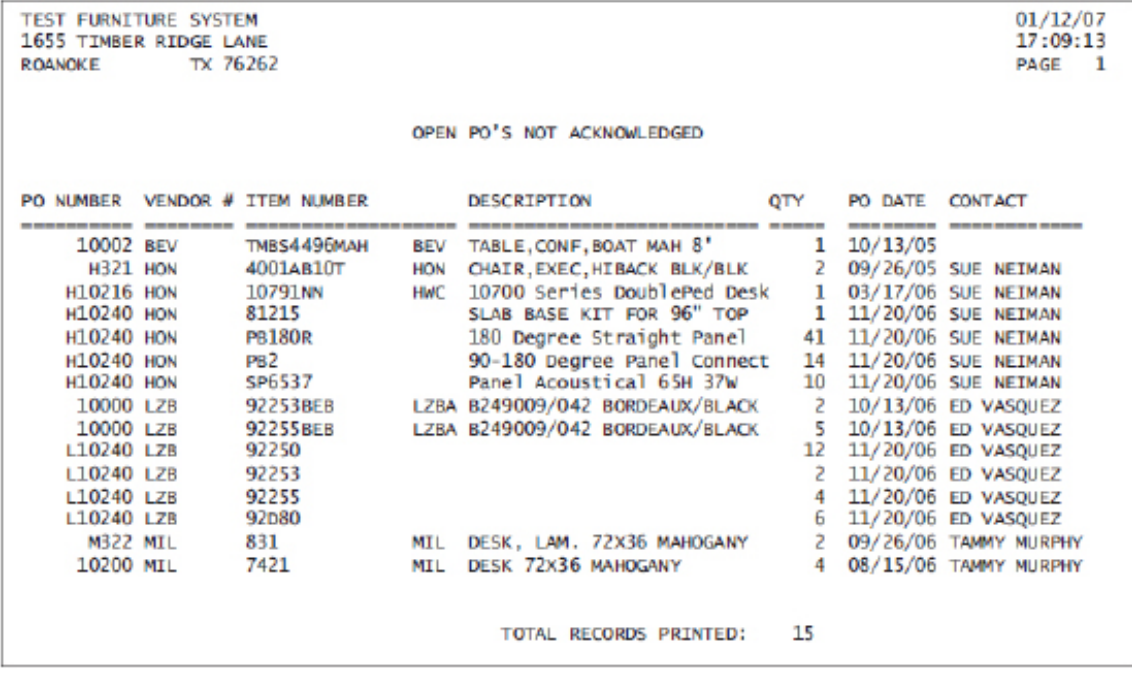

<span id="page-3-0"></span>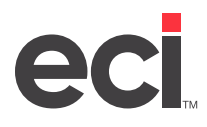

## **O/E Third Party Gross Profit Report**

This report is a list of all third party orders with the gross profit percentage. This report is sorted according to invoice number.

To print this report, you must first catalog the report in the (LT) Order Entry Standard Reports screen. The selector name for this report is 3PCOMR. After the report is cataloged, the report displays as a selection in the (T) Order Entry Selectors screen.

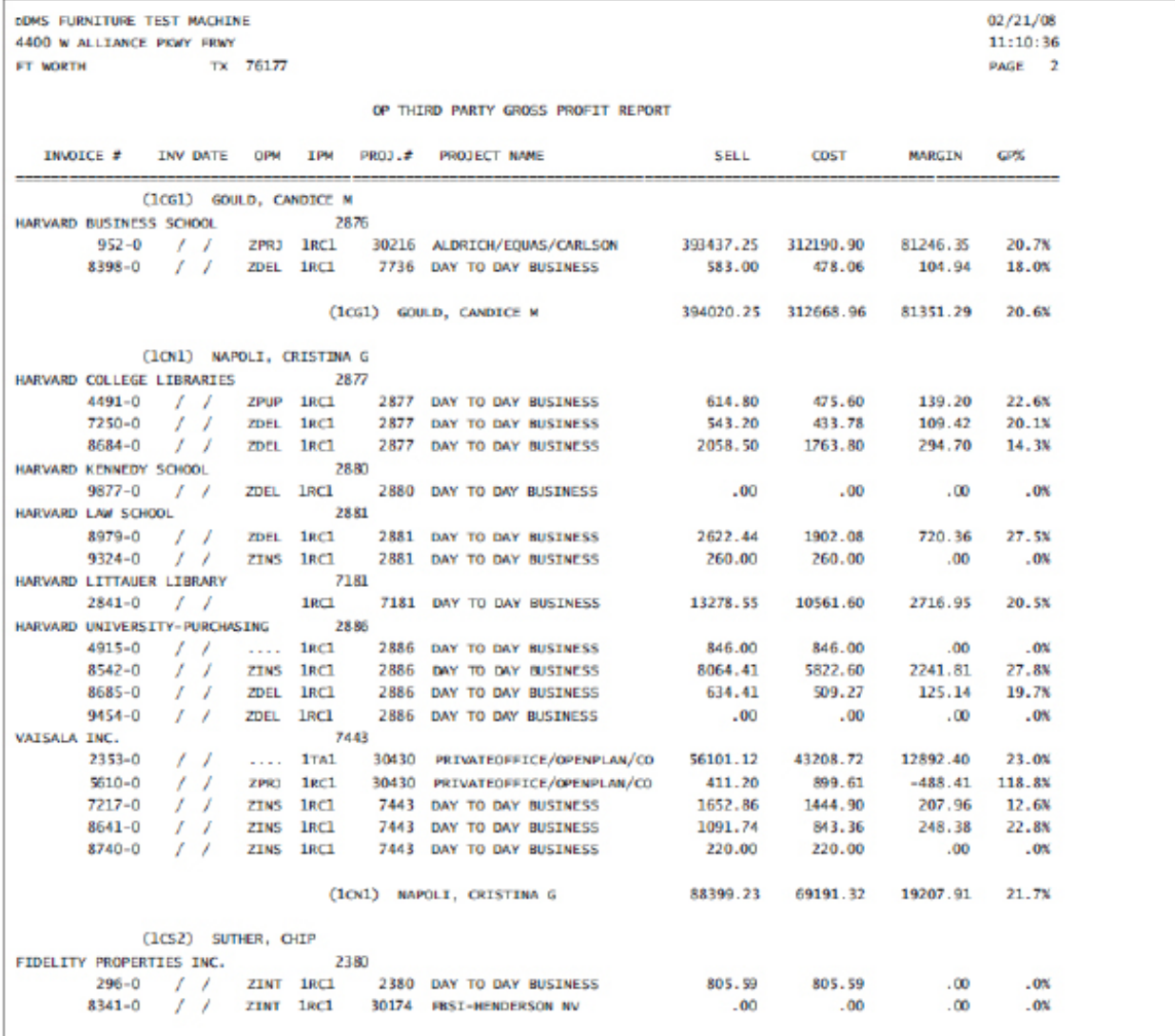

<span id="page-4-0"></span>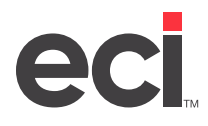

## **P/O Expected Ship Report**

This report is a list of all orders with the expected ship date. This report is sorted according to purchase order number and vendor number.

To print this report, you must first catalog the report in the (LT) Order Entry Standard Reports screen. The selector name for this report is PO-2. After the report is cataloged, the report displays as a selection in the (T) screen.

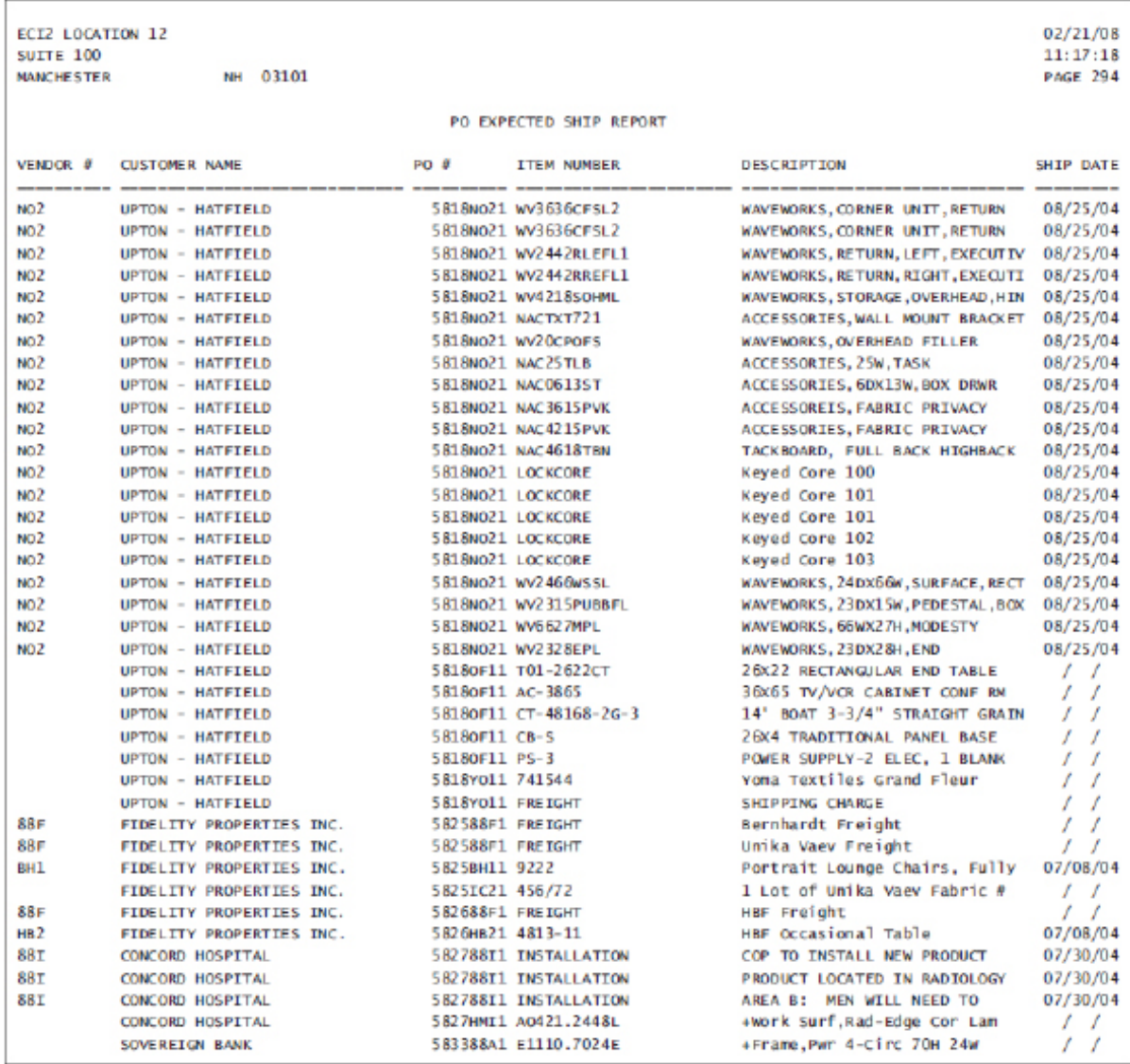

<span id="page-5-0"></span>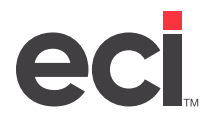

## **Quotes Outstanding**

This report is a list of all outstanding quotes. This report is sorted according to customer name and quote name. This report is limited to furniture quotes.

To print this report, you must first catalog the report in the (LT) screen. The selector name for this report is PO-3. After the report is cataloged, the report displays as a selection in the (T) screen.

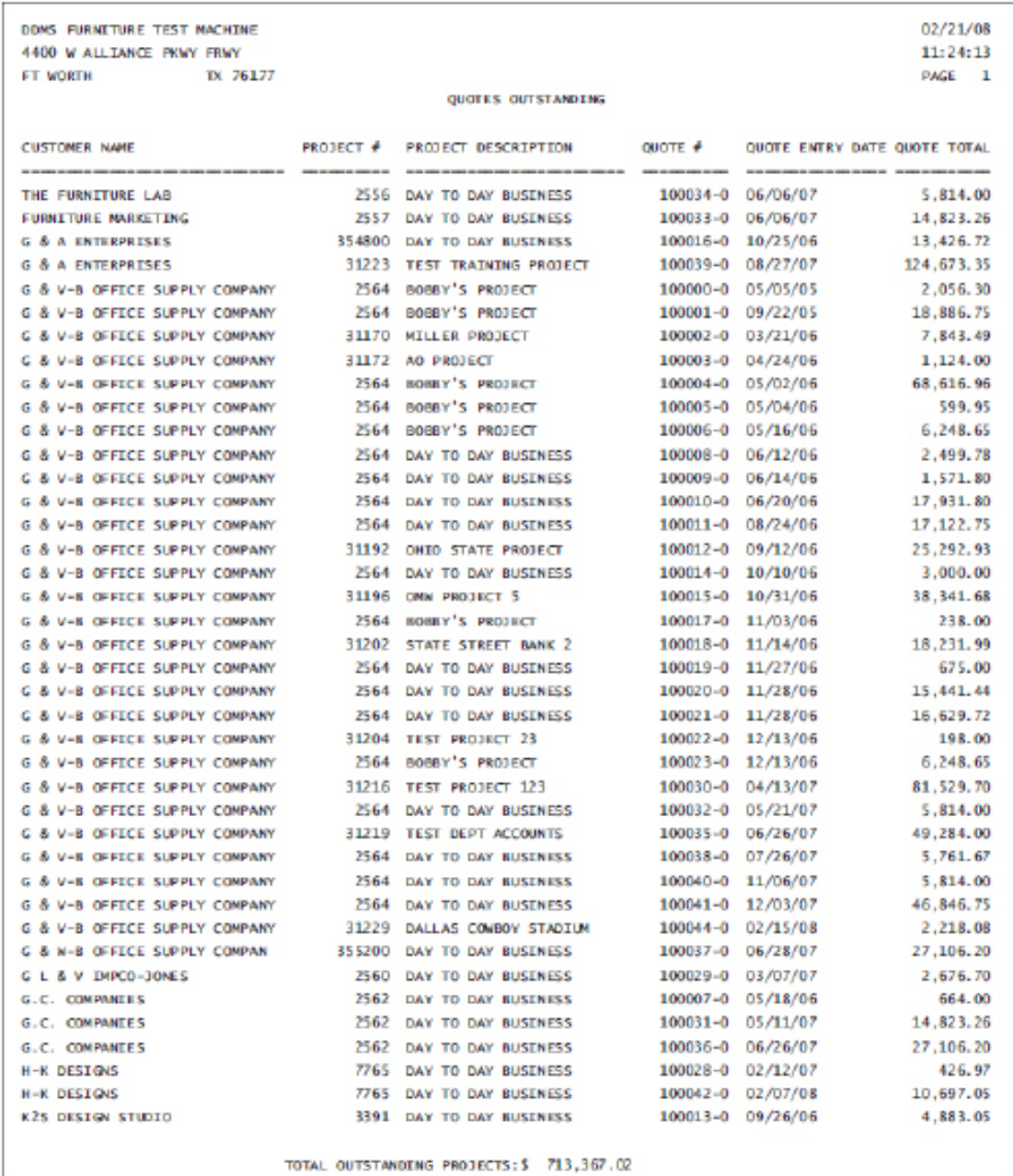

<span id="page-6-0"></span>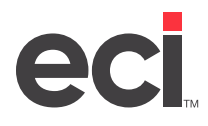

### **Vendor Open P/O Report Not Received**

This report is a list of all open purchase orders that have not been received. This report is sorted according to vendor number and purchase order number.

To print this report, you must first catalog the report in the (LT) screen. The selector name for this report is PO-4. After the report is cataloged, the report displays as a selection in the (T) screen.

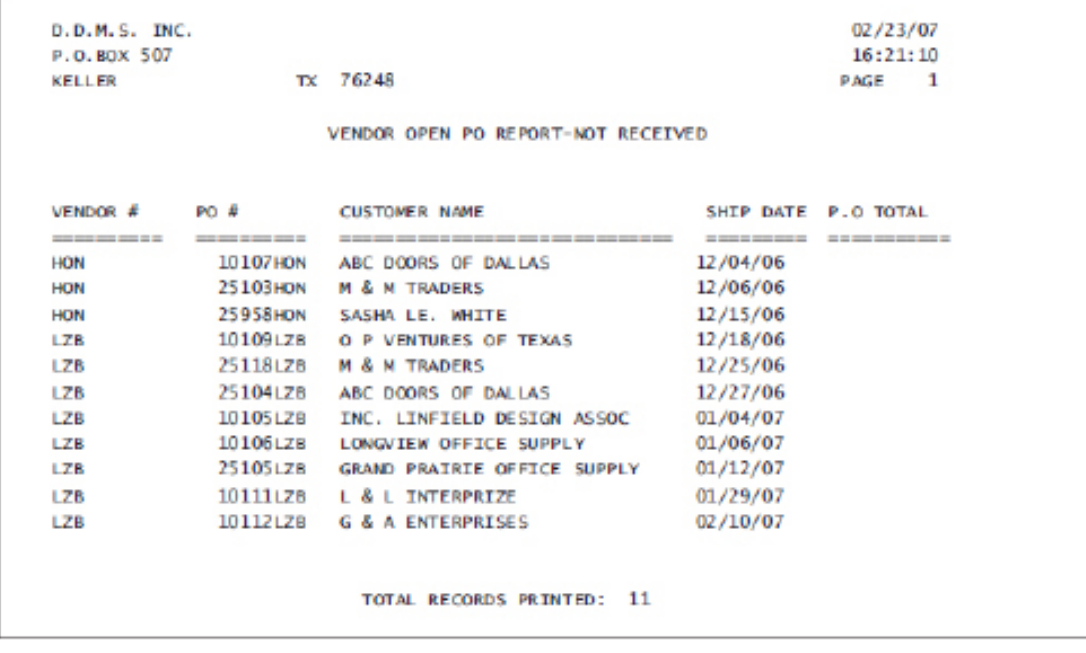

<span id="page-7-0"></span>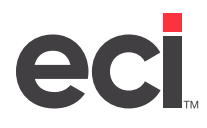

## **Customer Open P/O Report**

This report is a list of all open customer purchase orders that have not been received. This report is sorted according to customer number and purchase order number.

To print this report, you must first catalog the report in the (LT) screen. The selector name for this report is PO-5. After the report is cataloged, the report displays as a selection in the (T) screen.

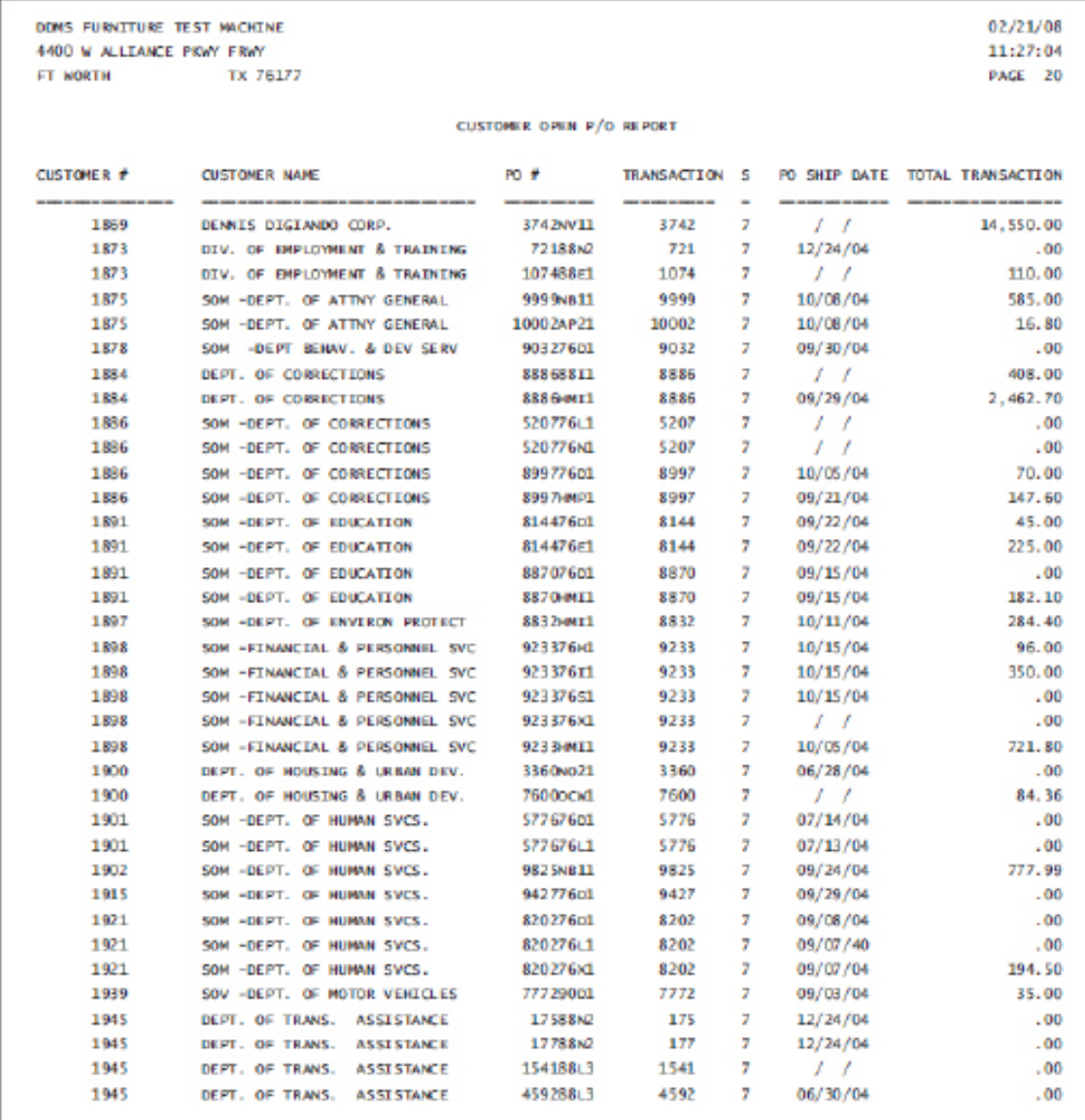

<span id="page-8-0"></span>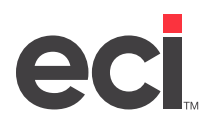

## **Salesperson Open P/O Report**

This report is a list of all open purchase orders. This report is sorted according to salesperson and purchase order. This report is limited to furniture purchase orders.

To print this report, you must first catalog the report in the (LS) screen. The selector name for this report is PO-6. After the report is cataloged, the report displays as a selection in the (S) screen.

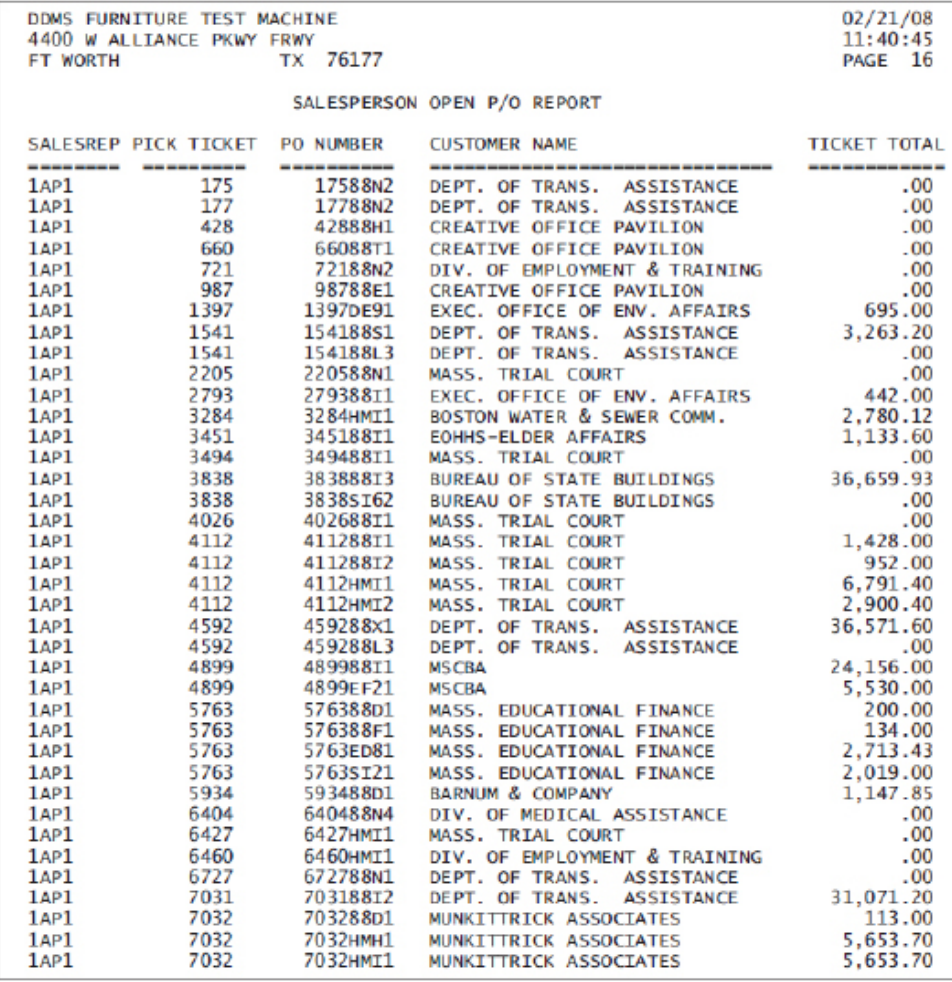

<span id="page-9-0"></span>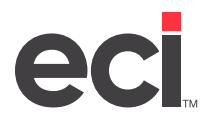

## **P/O Received Report**

This report is a list of all furniture purchase orders that have been received. This report is sorted according to purchase order number and item number.

To print this report, you must first catalog the report in the (LS) screen. The selector name for this report is PO-7. After the report is cataloged, the report displays as a selection in the (S) screen.

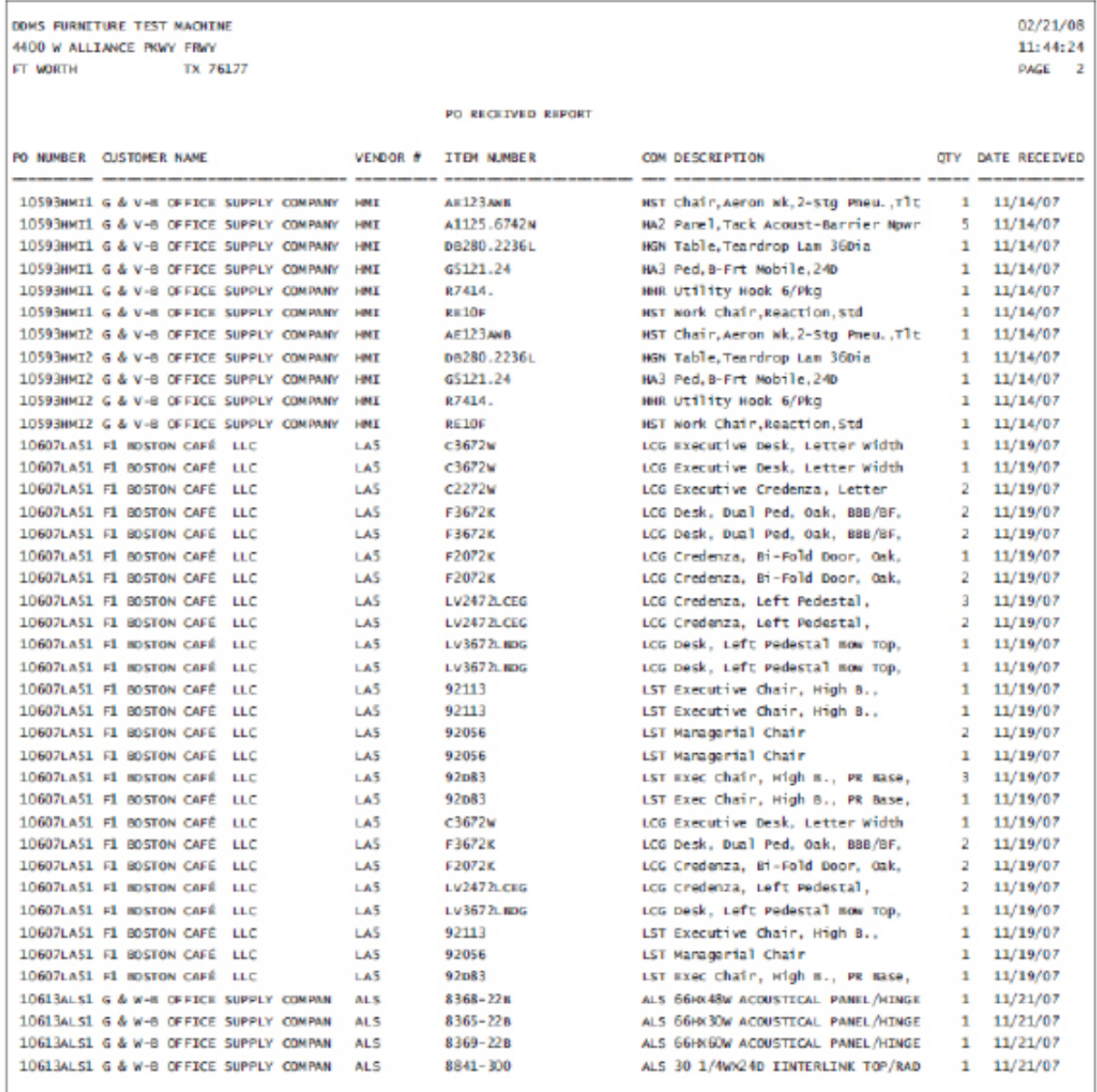

<span id="page-10-0"></span>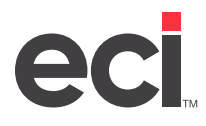

## **Daily Furniture Invoiced Report**

This report is a list of all furniture invoices for the day. This report is sorted according to invoice number.

To print this report, you must first catalog the report in the (LT) screen. The selector name for this report is PO-8. After the report is cataloged, the report displays as a selection in the (T) screen.

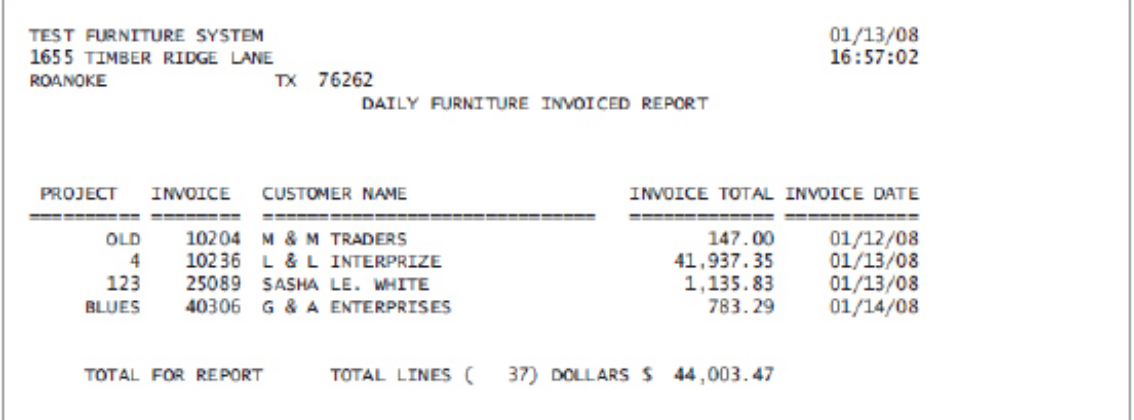

### **Daily Furniture Invoice Report With Margin**

This report is a list of all furniture invoices for the day and also includes the invoice margin. This report is sorted according to invoice number.

To print this report, you must first catalog the report in the (LT) screen. The selector name for this report is PO-8M. After the report is cataloged, the report displays as a selection in the (T) screen.

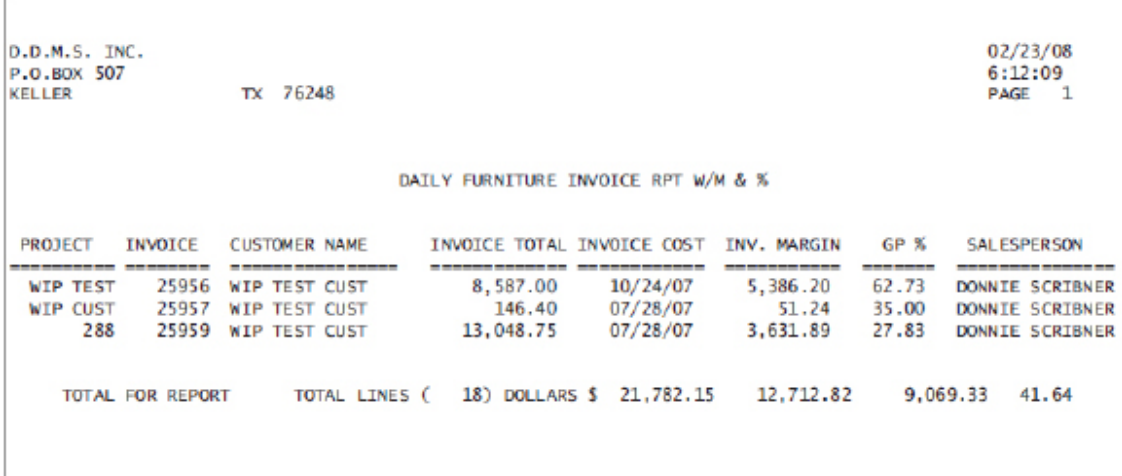

<span id="page-11-0"></span>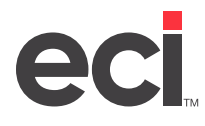

### **Order Status Report**

This report lists the status of all open furniture orders. This report is sorted according to ticket number.

To print this report, you must first catalog the report in the (LT) screen. The selector name for this report is PO-9. After the report is cataloged, the report displays as a selection in the (T) screen.

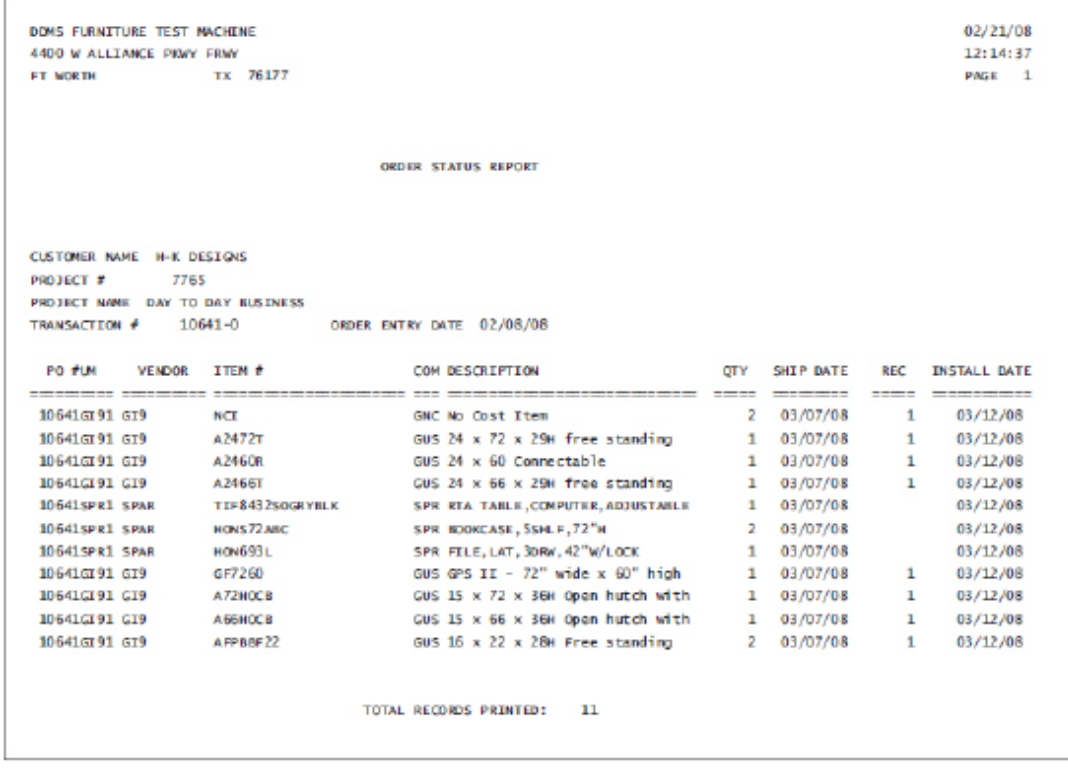

## **Salesperson Outstanding Projects**

This report is a list of all outstanding projects for your salespersons. This report is sorted according to salesperson. The report starts a new page for each new salesperson on the report.

To print this report, you must first catalog the report in the (LT) screen. The selector name for this report is P-10. After the report is cataloged, the report displays as a selection in the (T) screen.

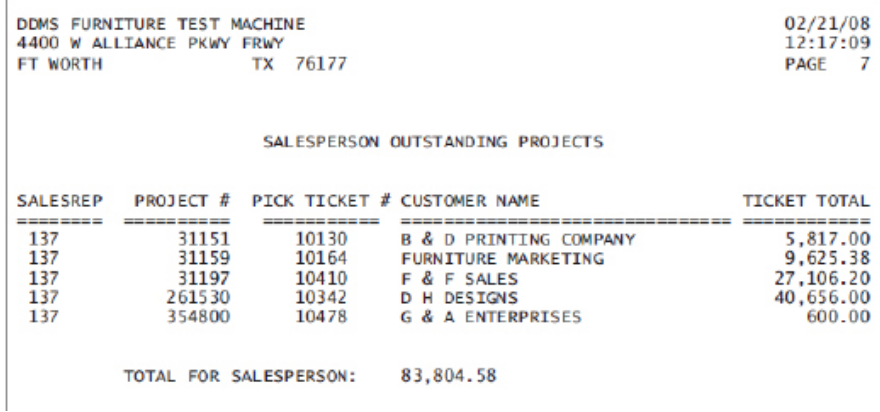

<span id="page-12-0"></span>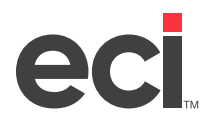

## **Furniture Receiving P/O Format**

This report is a list of all open customer purchase orders that have been received. This report is sorted according to purchase order and item number.

To print this report, you must first catalog the report in the (LS) screen. The selector name for this report is FR-REC. After the report is cataloged, the report displays as a selection in the (S) screen.

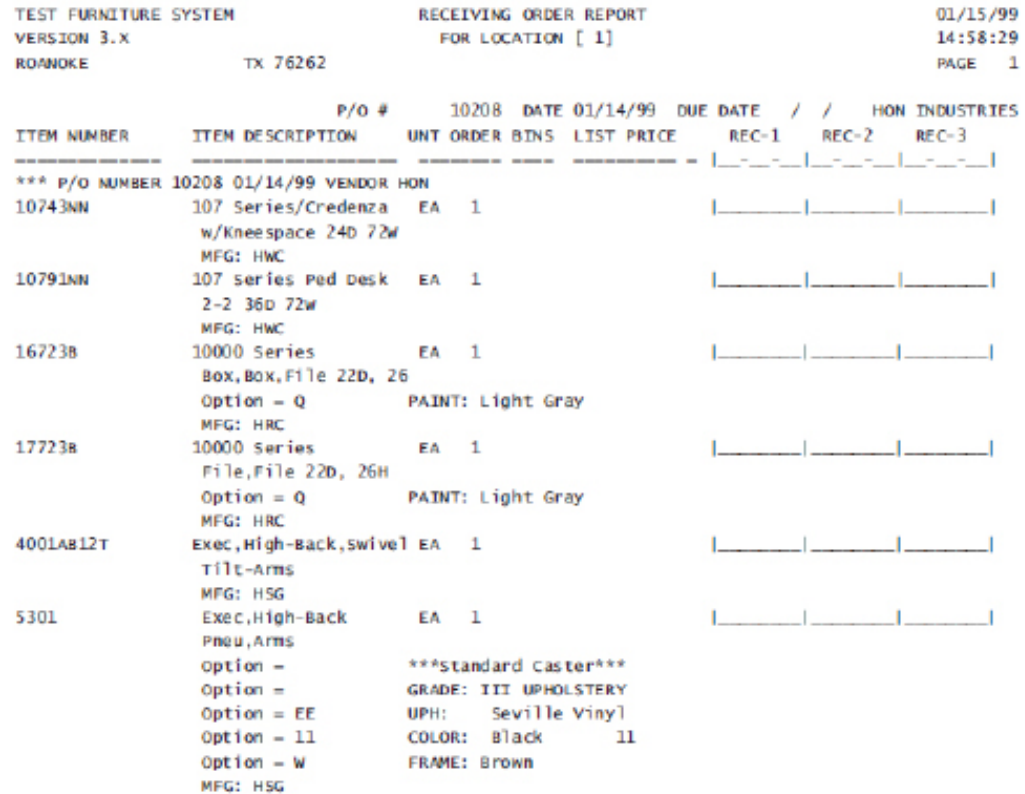

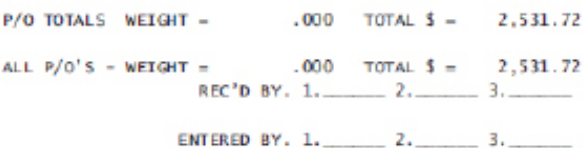

<span id="page-13-0"></span>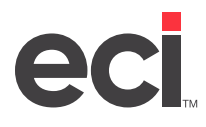

## **Outstanding Projects Not Billed**

This report is a list of all projects that have not been billed. This report is sorted according to customer name.

To print this report, you must first catalog the report in the (LT) screen. The selector name for this report is PO-11. After the report is cataloged, the report displays as a selection in the (T) screen.

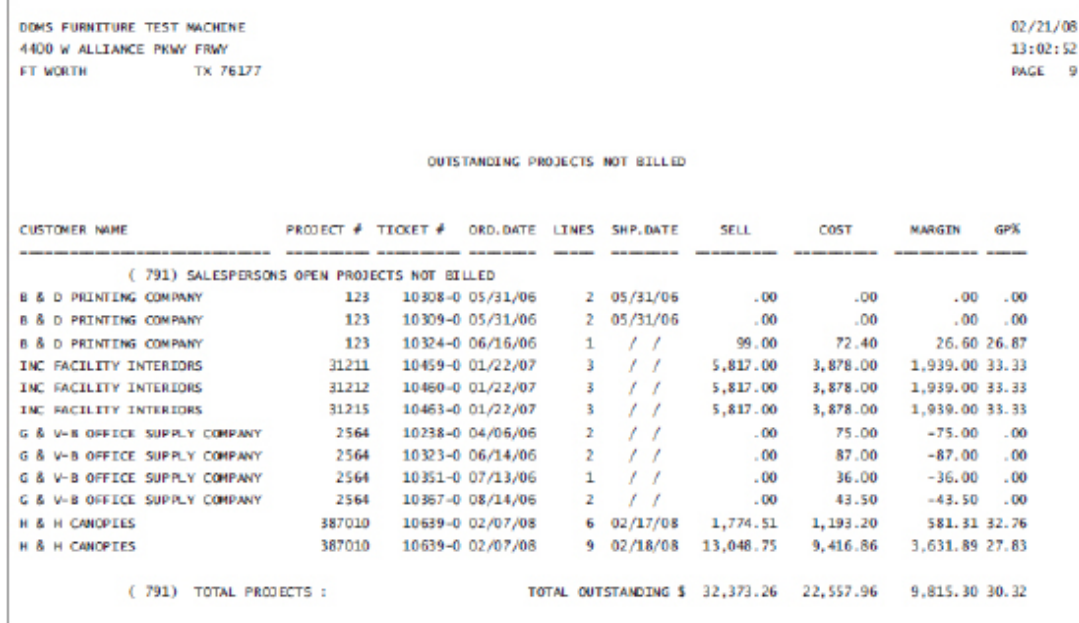

### **Quotes Outstanding By Salesperson**

This reports lists all quotes that are outstanding for all your salespeople. To print this report, you must first catalog it in the (LT) screen. The selector for this report is PO-13. After this report is cataloged, the report displays as a selection in the (T) screen.

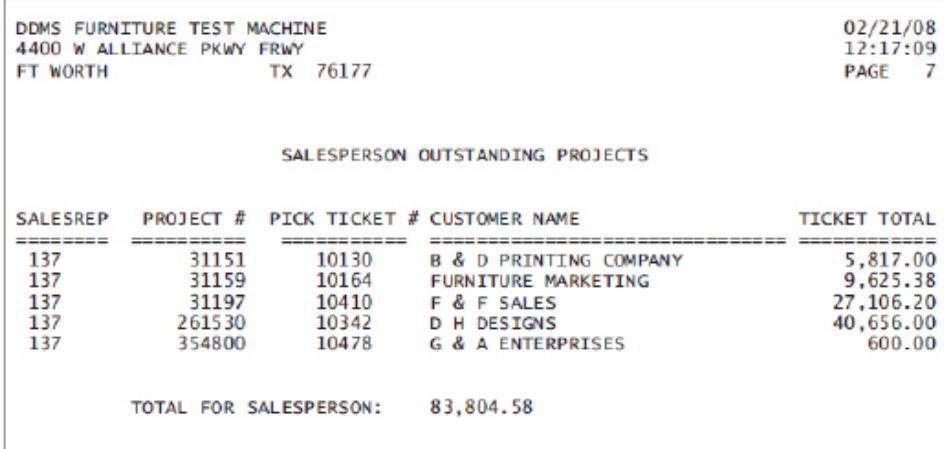

<span id="page-14-0"></span>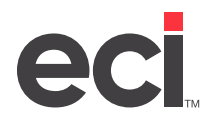

## **Vendor Open P/O Report**

This report is a list of all open purchase orders that have not been received. This report is sorted according to vendor number and purchase order number. This report is limited to furniture purchase orders with a status of 7.

To print this report, you must first catalog the report in the (LT) screen. The selector name for this report is PO-14. After the report is cataloged, the report displays as a selection in the (T) screen.

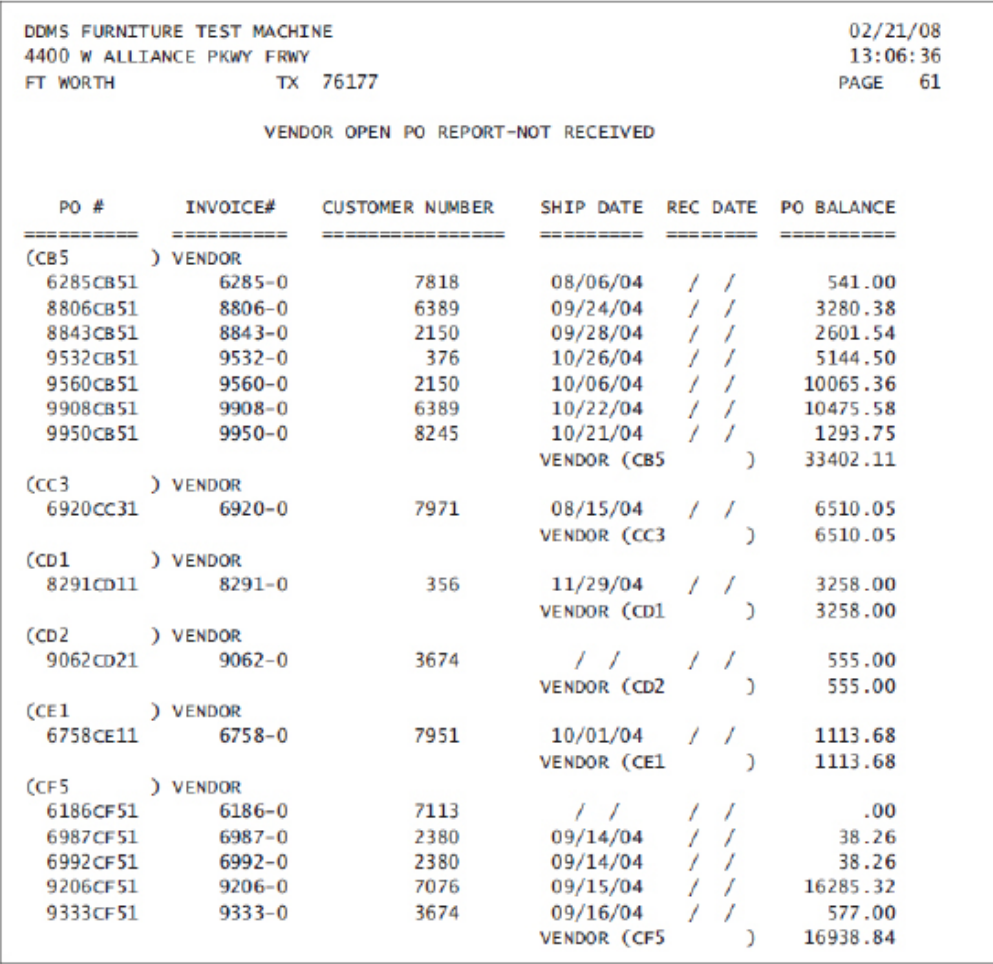

<span id="page-15-0"></span>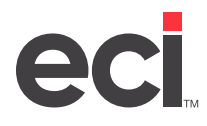

## **Salesperson Open P/O Report (Dates)**

This report lists all open purchase orders for all salespersons. This report is sorted by salesperson.

To print this report, you must first catalog it in the (LT) screen. The selector for this report is PO-16. After this report is cataloged, the report displays as a selection in the (T) screen.

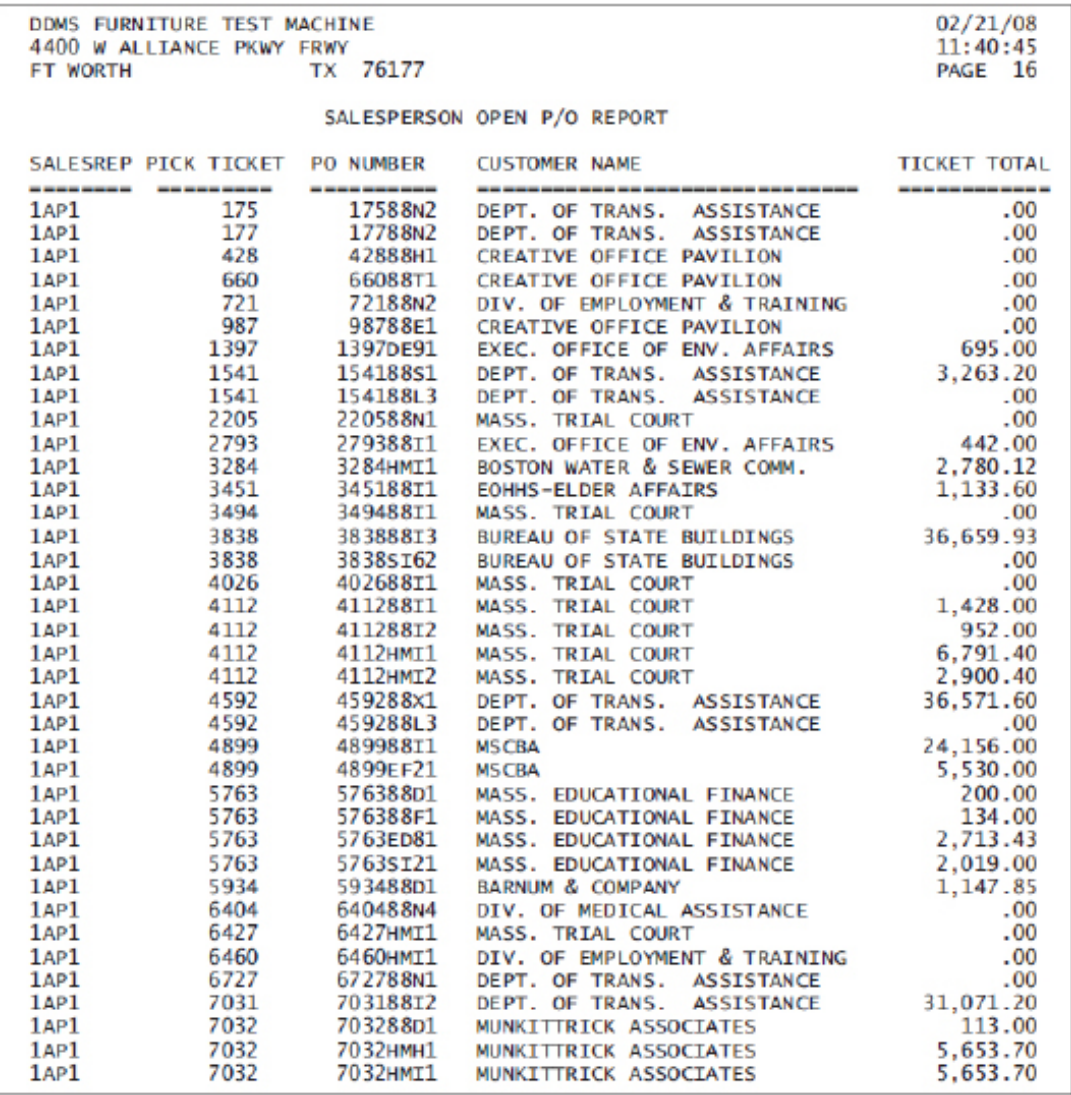

<span id="page-16-0"></span>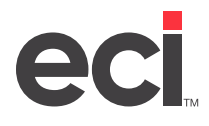

## **Project Status By Salesperson**

This report shows the status of all open orders. This report is sorted by salesperson.

To print this report, you must first catalog it in the (LT) screen. The selector for this report is PO-20. After this report is cataloged, the report displays as a selection in the (T) screen.

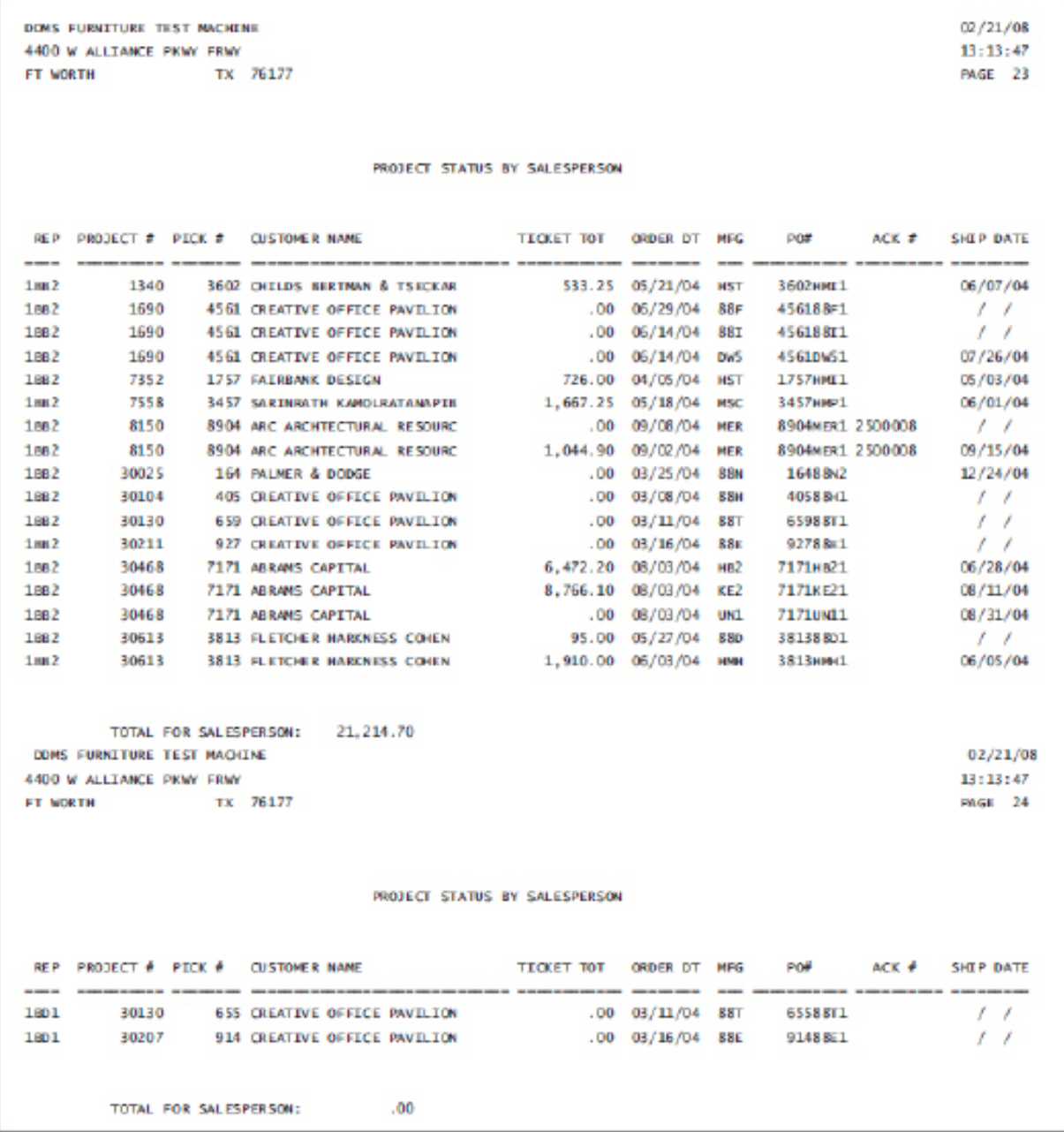

<span id="page-17-0"></span>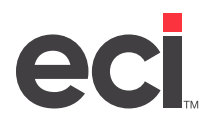

## **Completed Project Analysis**

This report shows the completed financial project analysis. This report is sorted by project. This is analysis that is run against the sales journals. You can merge sales journals to give you several years analysis at a time. Then you can use this information for a complete analysis of the project.

To print this report, you must first catalog it in the (LT) screen. The selector for this report is PO-ALL. After this report is cataloged, the report displays as a selection in the (T) screen.

```
TEST FURNITURE SYSTEM
                                                                                        01/14/99
1655 TIMBER RIDGE LANE
                                                                                        14:42:04
                   TX 76262
                                                                                        PAGE 1
BOANOKE
                                     COMPLETED PROJECT ANALYSIS
REP PICK # CUSTOMER NAME
                                                   SELL COST MARGIN GP% INV. DATE
                   ______________
                                            ________
     PROJECT ( 4) TOP BUILDING
                                               \begin{array}{cccc} 2,071.20 & \quad 1,346.28 & \quad & 724.92 & 35.00 & 04/21/98 \\ 2,071.20 & \quad 1,346.28 & \quad & 724.92 & 35.00 \end{array}121 10243-0 M & M TRADERS
     PROJECT TOTALS (4)
     PROJECT (
                    5) NATIONAL TEST PROJECT
100 40330-0 G & A ENTERPRISES 6,833.66 5,424.80 1,408.86 20.62 04/21/98
                          52PROJECT TOTALS (
                                               6,833.66 5,424.80 1,408.86 20.62
     PROJECT (
                    45) TEST TRANSPEC FILE
250 40322-1 G & A ENTERPRISES
                                                     .00 37,850.10 -37,850.10
                                                                                    .00004/09/98PROJECT TOTALS (45)
                                                     .00 37, 850.10 -37, 850.10
                                                                                    .0085) TEST NO-CHARGE
     PROJECT (
121 40325-0 G & A ENTERPRISES
                                                     .00 \quad 1,537.38 \quad -1,537.38 \quad .0004/09/98.00 \qquad 1,537.38 \qquad -1,537.38PROJECT TOTALS (
                                                                                   .0085)
     PROJECT (
                    123) ABC WHOLESALE
250 40337-0 SASHA LE. WHITE
                                                 615.06 446.98 168.08 27.33 05/05/98
     PROJECT TOTALS (
                           1230615.06
                                                             446.98
                                                                         168.08 27.33
                     OLD) THIS OLD HOUSE
     PROJECT (
301 10200-0 M & M TRADERS
                                                5, 887.84 4, 571.11 1, 316.73 22.36 01/08/99
                                              1, 142.00 701.66 440.34 38.56 03/26/98<br>1, 035.60 673.14 362.46 35.00 01/08/99<br>1, 584.06 1, 192.71 391.35 24.71 03/26/98<br>1, 066.50 572.88 493.62 46.28 01/08/99<br>1, 954.32 1, 443.09 511.23 26.16 03/26/98
     10203-0 M & N TRADERS
121
     10204-0 M & N TRADERS
121
 301 10206-0 M & M TRADERS
121 10207-0 M & M TRADERS
301 10209-0 M & M TRADERS
                                               6,065.40 4,234.75 1,830.65 30.18 01/08/99
121 10211-0 M & M TRADERS
                                             13,048.75 9,416.86 3,631.89 27.83 03/26/98
121 10212-0 M & M TRADERS
                                                             768.69 413.91 35.00 01/08/99<br>1,456.93 758.27 34.23 01/08/99
121 10214-0 M & M TRADERS
                                               1,182.60
121 10214-0 M & M TRADERS<br>121 10221-0 M & M TRADERS<br>PROJECT TOTALS ( 0.0)
                                               2, 215, 20 1, 456, 93
                                              35, 182.27 25, 031.82 10, 150.45 28.85
     PROJECT TOTALS ( OLD)
```
<span id="page-18-0"></span>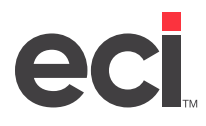

## **Invoice Summary Reports**

#### **Invoice Summary Report by Customer**

This report shows the invoice summary information. It is sorted by customer.

To print this report, you must first catalog it in the (LT) screen. The selector for this report is PO-42C. After this report is cataloged, the report displays as a selection in the (T) screen.

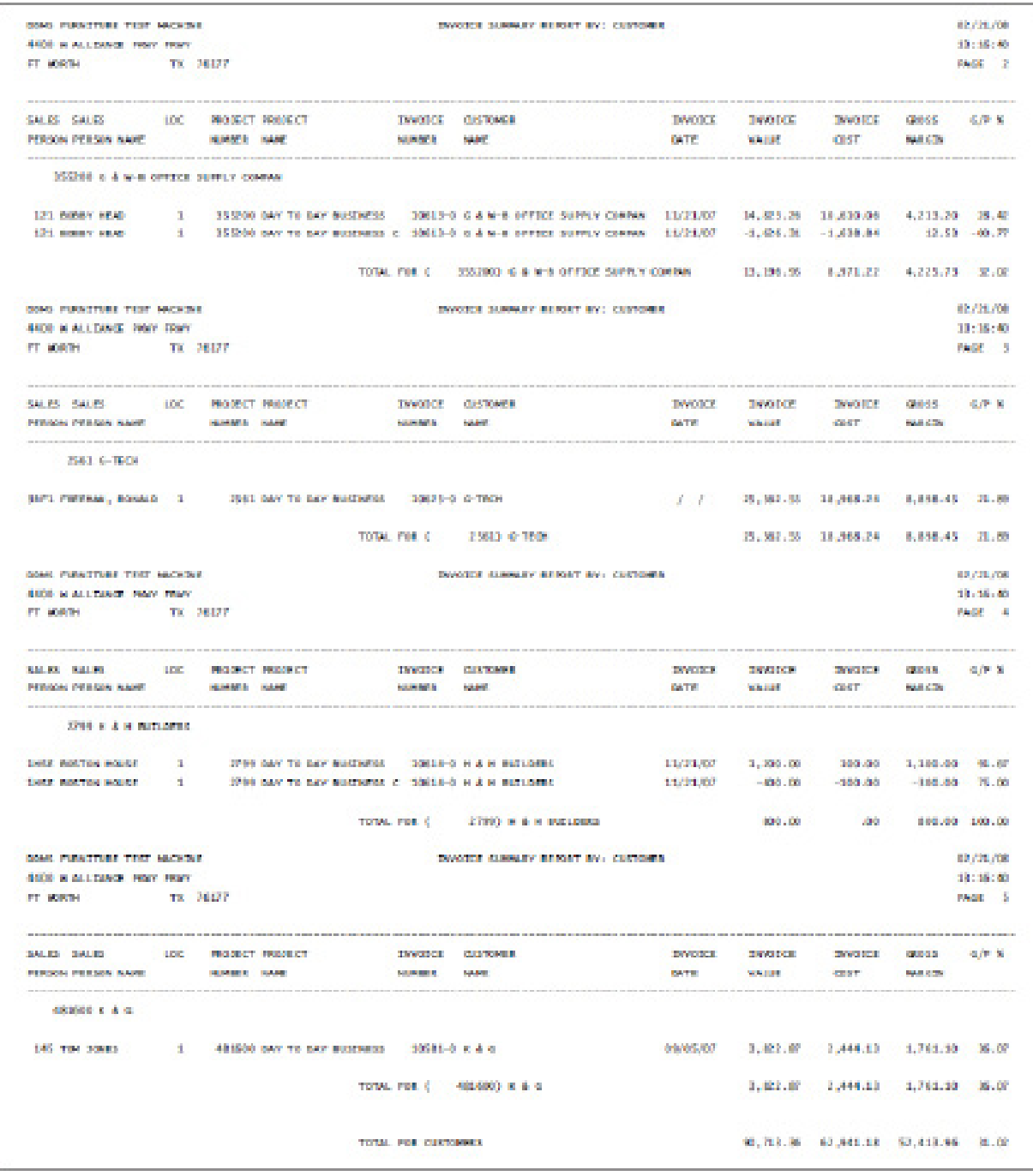

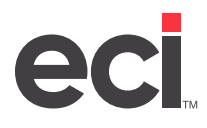

### **Invoice Summary Report by Location**

This report shows the invoice summary information. It is sorted by location.

To print this report, you must first catalog it in the (LT) screen. The selector for this report is PO-42L. After this report is cataloged, the report displays as a selection in the (T) screen.

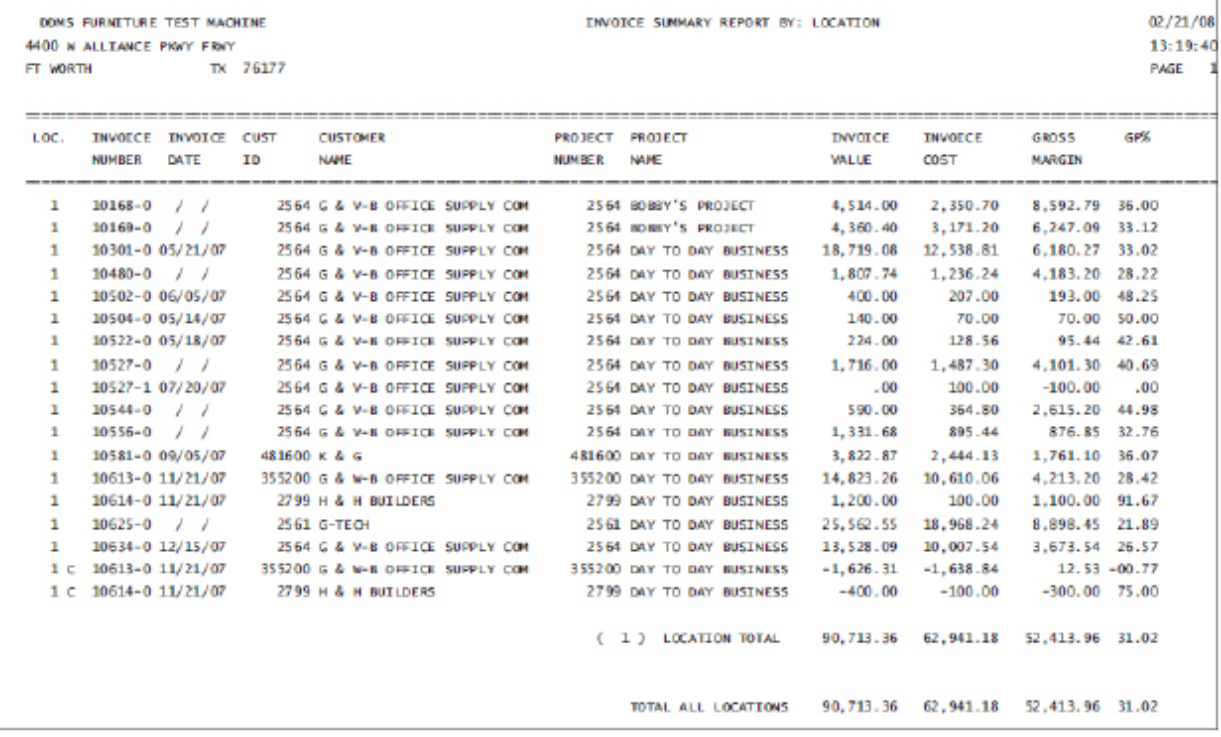

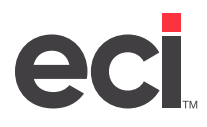

#### **Invoice Summary Report by Salesperson**

This report shows the invoice summary information. It is sorted by salesperson number.

To print this report, you must first catalog it in the (LT) screen. The selector for this report is PO-42S. After this report is cataloged, the report displays as a selection in the (T) screen.

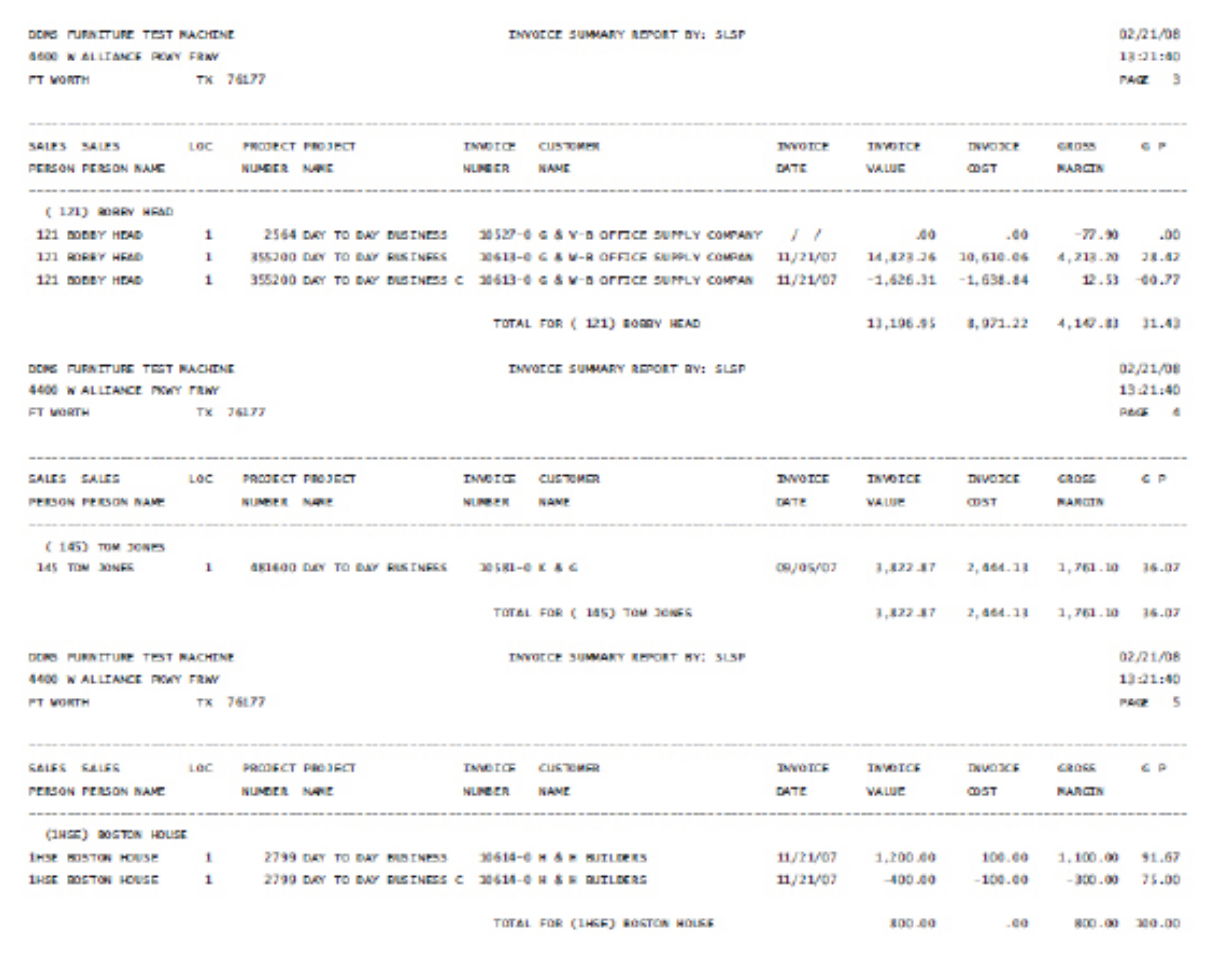

<span id="page-21-0"></span>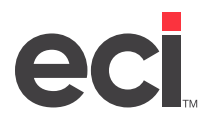

### **Order Gross Profit Reports**

#### **Order Gross Profit Report by Customer**

This report shows the invoice summary information. It is sorted by customer.

To print this report, you must first catalog it in the (LT) screen. The selector for this report is PO-45C. After this report is cataloged, the report displays as a selection in the (T) screen.

CROCR CROSS PROFIT REPORT BY: CUST **B.B.M.S. TNC.** 02/26/07 P.O. NOV. 502 09-14-28 TX 76248 PAGE 1 KELLER **RACKLOG REPORT** SALES SALES LOC PROJECT PROJECT SALES CUSTOMER ORDER **ORDER** ORDER GROSS C P N COST **NUMBER NAME** ORDERSE NAME VALUE **MARGIN FERSON PERSON NAME** DATE 1111111 ABC 00 101 DOWLE SCREWAR 1 1111111 GRIERAL FLEWITURE PR 10106 ARC OD 02/13/07 385.74 2.89.46 147.28 38.08 101 DONNIE SCRIBNER 1 1111111 GENERAL FURNITURE PR 10107 ABC CD 02/13/07 3,318.00 1,260.84 2,057.16 62.00 257.52 88.80 34.48 101 DOWLE SCREWER 1 11111111 GENERAL FUNCTURE PR 10108 ABC CD 02/13/07 1.68.72 101 DOMITE SCREENER 1 1111111 COURAL FUNCTION PR 10109 ARC CO. 02/13/07 2,676.70 1,799.85 876.85 32.76 TOTAL FOR ( 101) DONNEE SCREENER 6,638.56 3,468.87 3,170.09 47.75 D.D.M.S. TNC. ORDER CROSS PROFIT REPORT BY: CUST 02/26/07 P.O. BOX 507 09:19:28 KELLER TX 76248 BACKLOG REPORT PAGE 10 ORDER ORDER ORDER GROSS CIP-16 SALES SALES 6 LCC PROJECT PROJECT 1 - SALES CUSTOMER ORDER: NAME VALLE PERSON PERSON NAME **NUMER NAME DATE COST MARGIN** 355200 G & L V-B OFFICE SUPPLY COMBIN 222 MARK SANDERS 1 102 REGULAR SALES ORDER 19711 G & L V-B OFFICE SUPPLY COMPAN 11/04/03 2.676.70 1.700.85 876.85 32.76 TOTAL FOR (222) NARK SANDERS 2,676.70 1,799.85 876.85 32.76 **B.B.M.C. TMC.** ORDER CROSS PROFIT REPORT BY: CUST 02/26/07 P.O. BOX 507 09:19:28 **KELLED** TX 76248 RACKLOC RESORT  $PAGF = 11$ LOC PROJECT PROJECT 5ALES CUSTOMER SALES SALES **GROED ORDER ORDER** gangs o F.M. FERSON PERSON NAME **NUMBER NAME** OUTSEASE NAME DATE **VALUE CDST MARGIN** KATUN KATUN 01/30/07 1.543.75 1.015.29 \$28,46 34.23 101 DONATE SCREENER 2 NATUN GENERAL FURNITURE PR 10104 KATUN  $125.31$ 25950 KATUN 101 DOWNTE SCRIBNER 1 NATUN REGULAR SALES ORDER<br>101 DOWNTE SCRIBNER 1 WATUN BEGULAR SALES ORDER 41.09 24.69 03/02/05 166.40 25951 KATUN 03/18/05 500.00 300.00 200,00 40.00 2,210.15 1,440.60 769-55 34.82 TOTAL FOR ( 101) DOWNTE SCREENER D.D.M.S. INC. ORDER GROSS PROFIT REPORT BY: CUST 02/26/07 P.O.BOX 507 09:19:28 KELLER TX 76248 **RACKLOG REPORT**  $PAGF = 15$ SALES SALES LOC PROJECT PROJECT SALES CUSTOMER ORDER ORDER ORDER GROSS C P % FERSON FERSON NAVE NUMBER **NAME** ORDER# NAME DATE **MARCIN VALUE OST** 884000 w & G DISTRIBUTORS 227 VORCENDP ENERGIESE A  $= 10272$  W & G DISTRIBUTORS 137 GREG MASTINGS 1 02/07/04 9,599.34 7,679.42 1,919.92 20.00 TOTAL FOR C 137) GREG HASTINGS 9,599.34 7,679.42 1,919.92 20.00

#### **Order Gross Profit Report by Salesperson**

This report shows the invoice summary information. It is sorted by salesperson number.

To print this report, you must first catalog it in the (LT) screen. The selector for this report is PO-45S. After this report is cataloged, the report displays as a selection in the (T) screen.

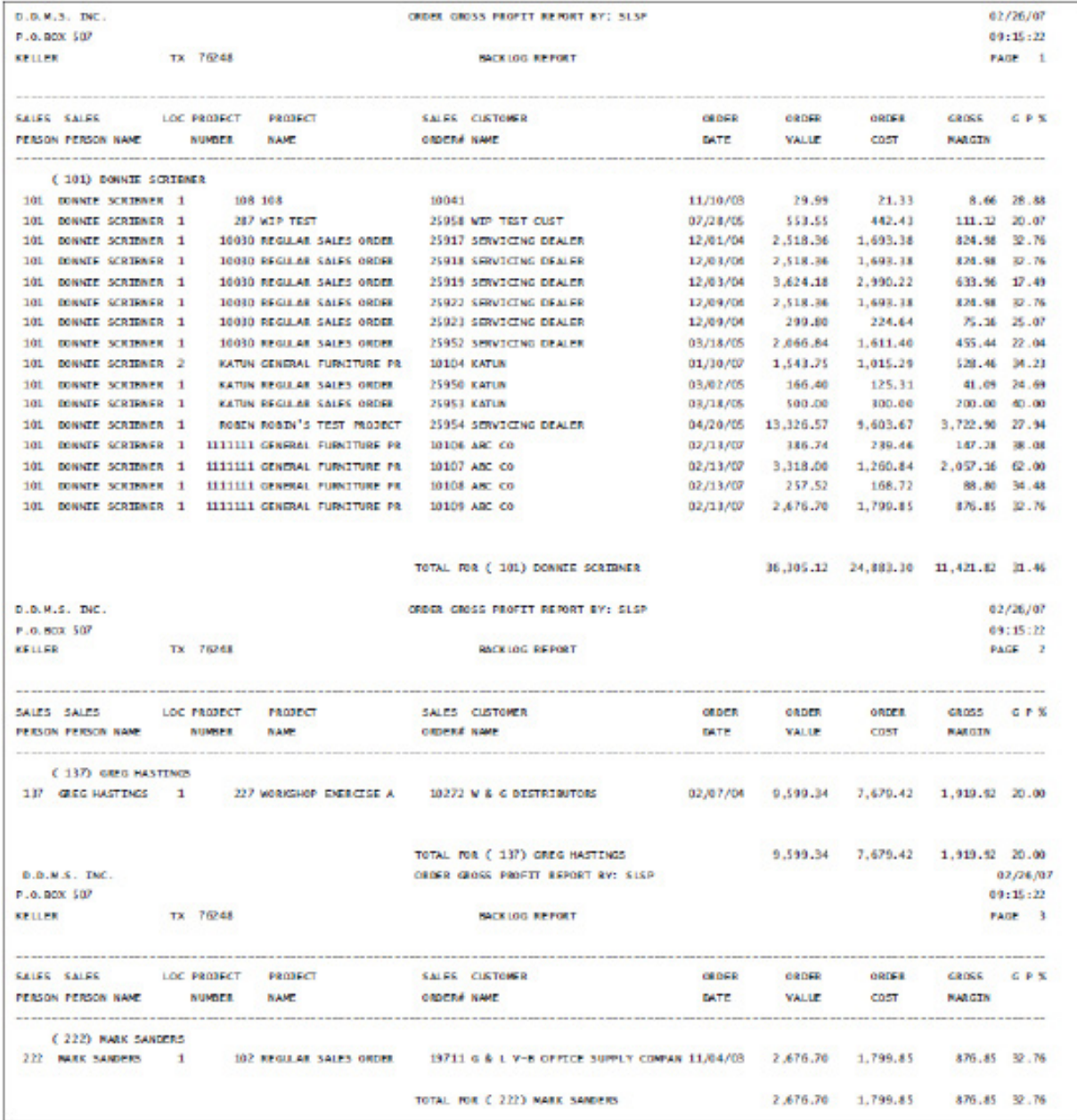

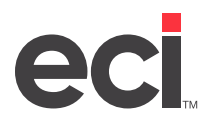

### **Order Gross Profit Report by Location**

This report shows the invoice summary information. It is sorted by location.

To print this report, you must first catalog it in the (LT) screen. The selector for this report is PO-45L. After this report is cataloged, the report displays as a selection in the (T) screen.

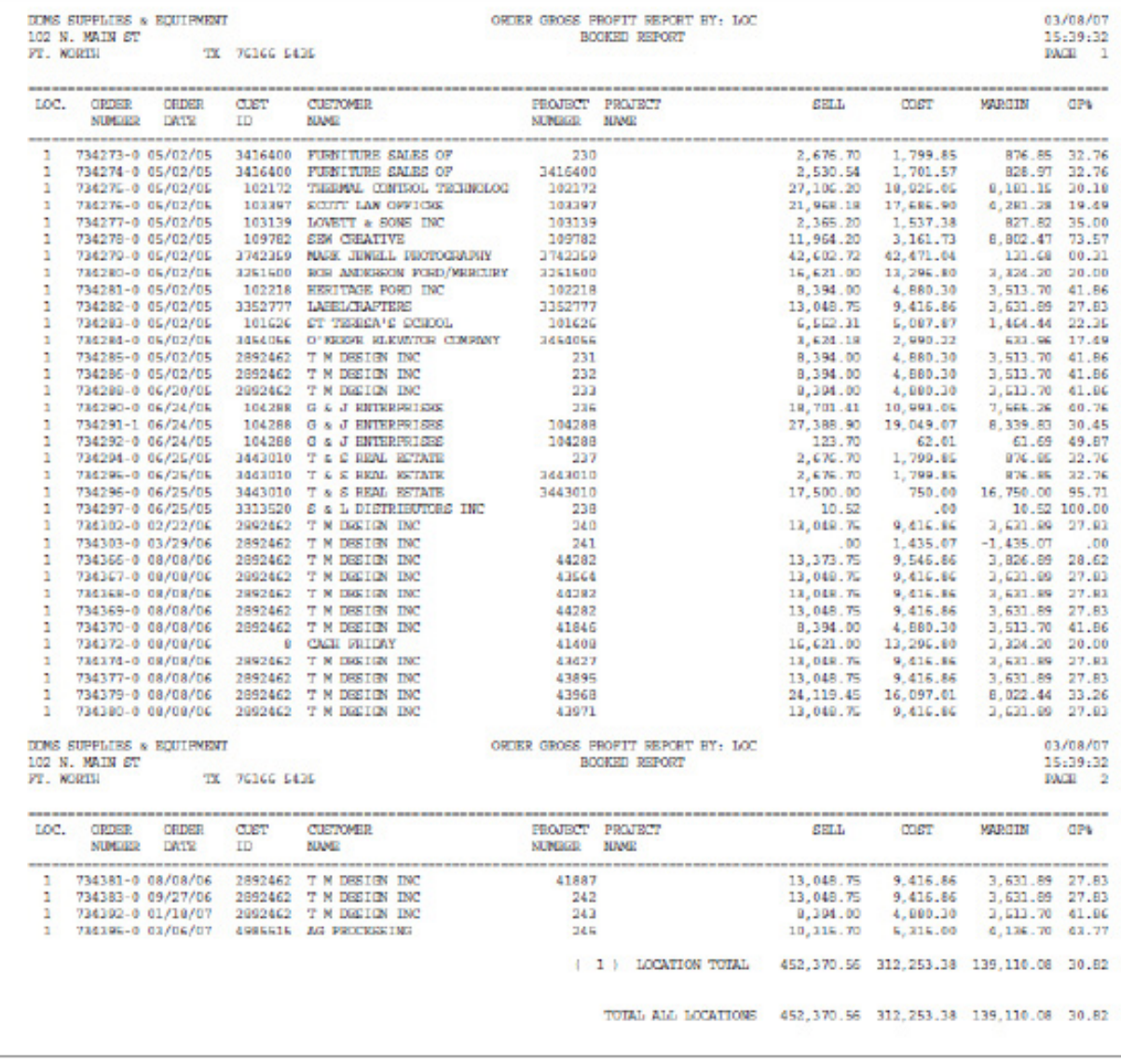

<span id="page-24-0"></span>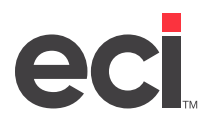

## **Order Summary Reports**

#### **Order Summary Report by Customer**

This report shows the invoice summary information. It is sorted by customer account number.

To print this report, you must first catalog it in the (LT) screen. The selector for this report is PO-46C. After this report is cataloged, the report displays as a selection in the (T) screen.

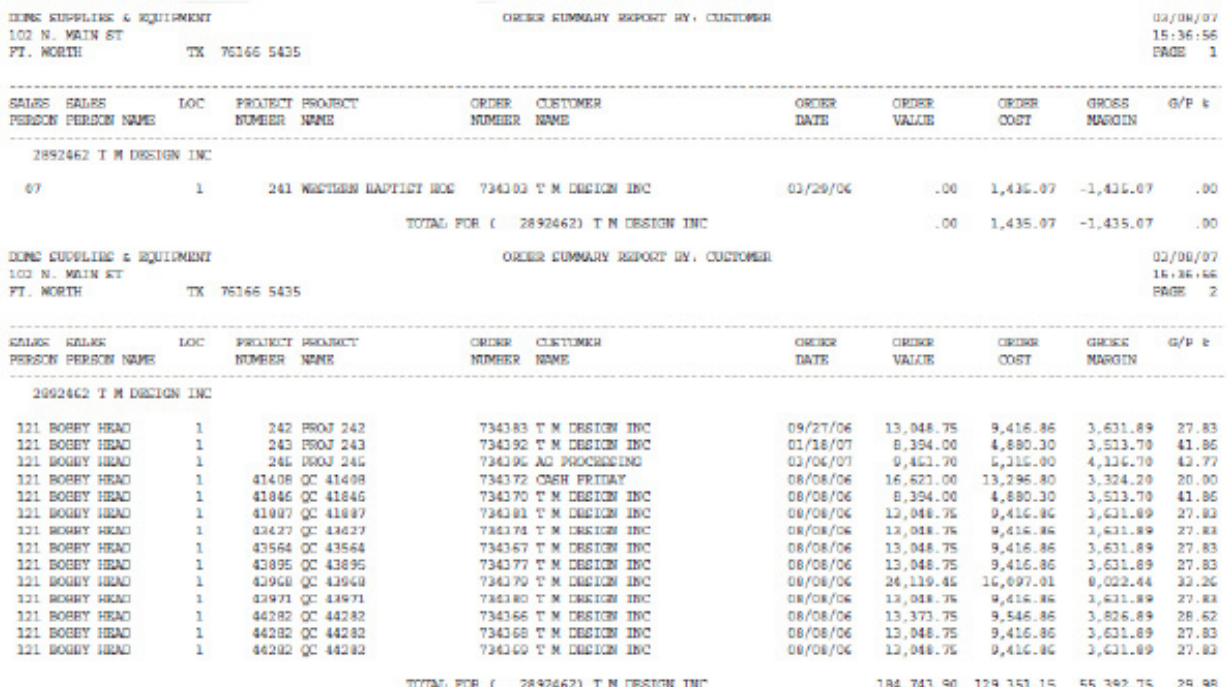

TOTAL FOR CUSTOMERS

451,363.46 312,253.38 139,110.08 30.82

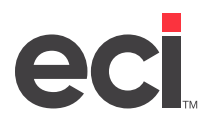

### **Order Summary Report by Location**

This report shows the invoice summary information. It is sorted by location number.

To print this report, you must first catalog it in the (LT) screen. The selector for this report is PO-46L. After this report is cataloged, the report displays as a selection in the (T) screen.

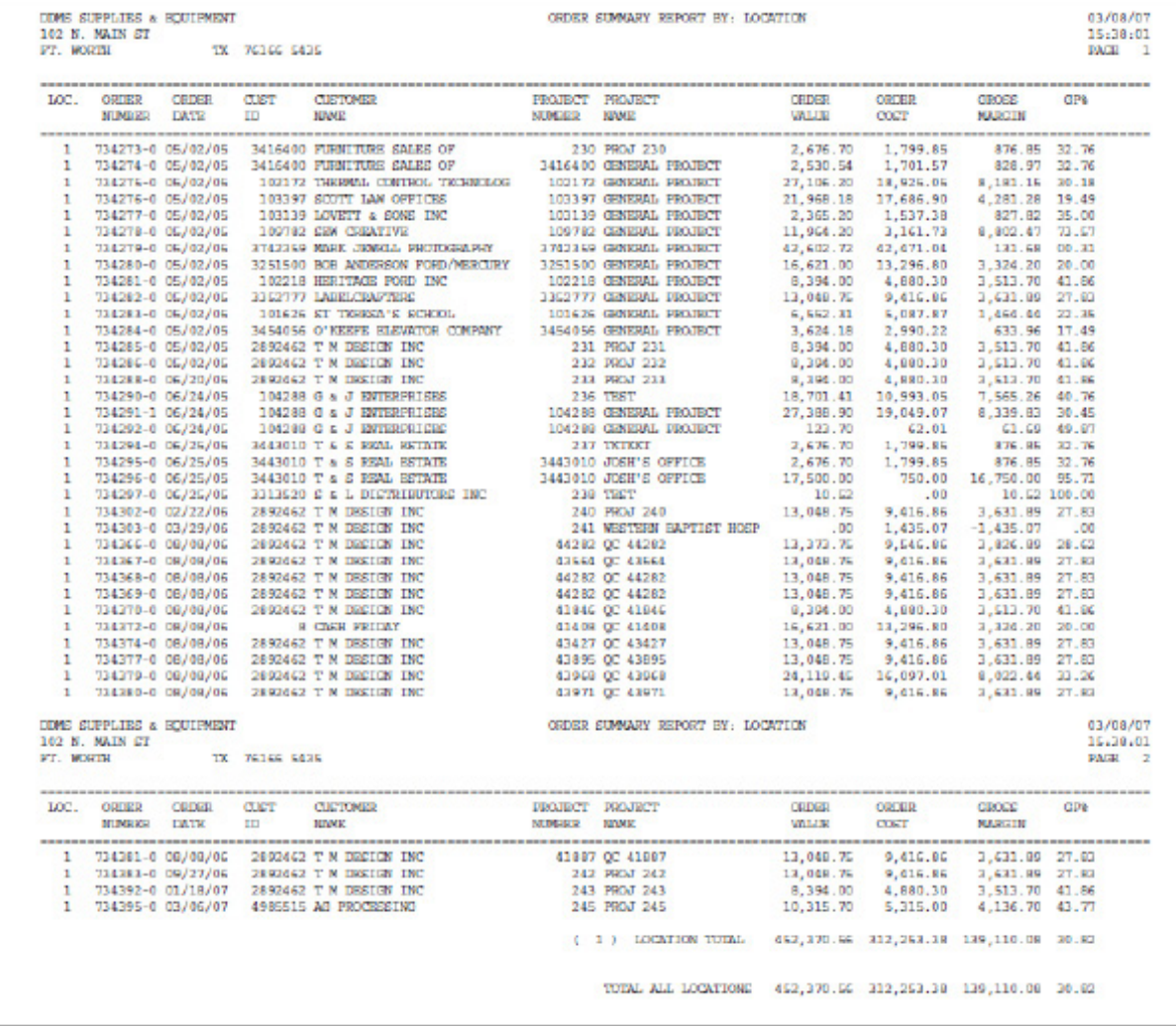

### **Order Summary Report by Salesperson**

This report shows the invoice summary information. It is sorted by salesperson number.

To print this report, you must first catalog it in the (LT) screen. The selector for this report is PO-46S. After this report is cataloged, the report displays as a selection in the (T) screen.

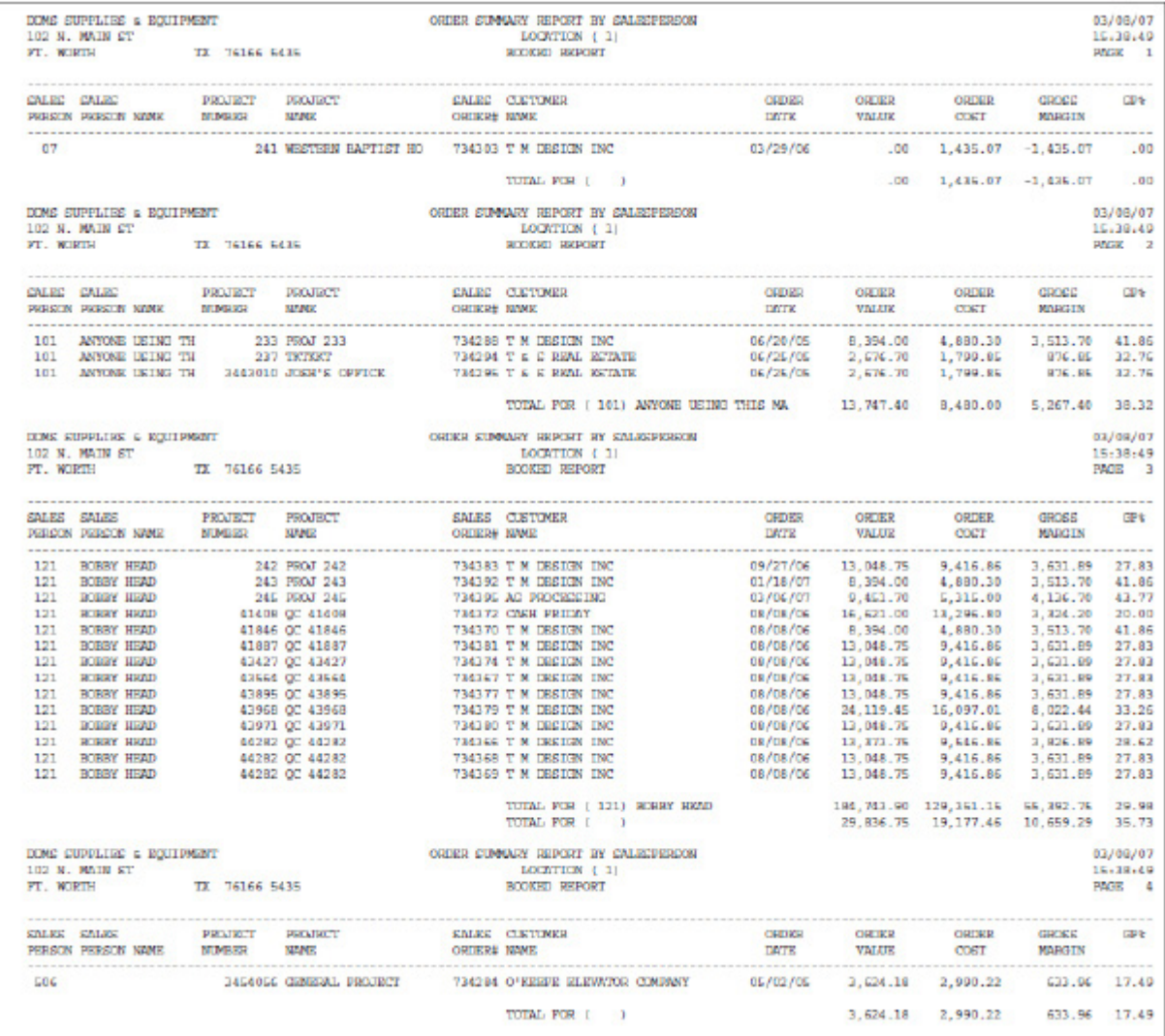

<span id="page-27-0"></span>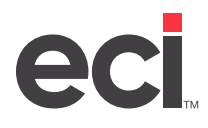

## **Work in Progress P/Os Not Billed Report**

This report is a list of all work in progress purchase orders that have not been billed. This report is sorted according to vendor number and purchase order number.

To print this report, you must first catalog the report in the (LT) screen. The selector name for this report is WIP-PO. After the report is cataloged, the report displays as a selection in the (T) screen.

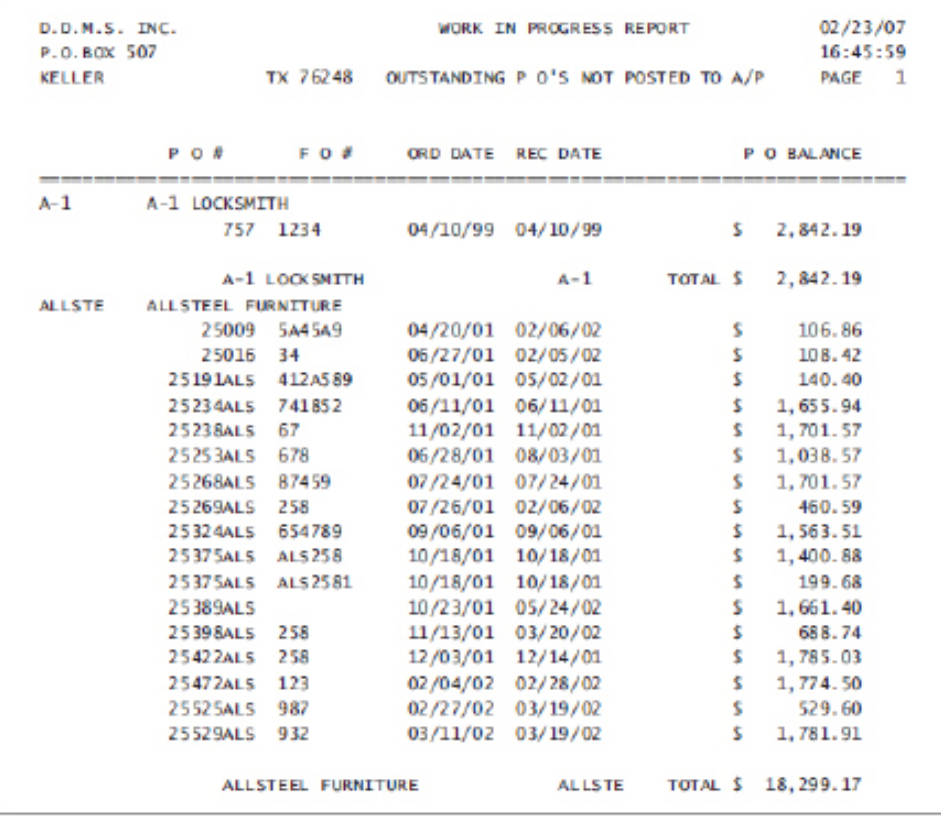

<span id="page-28-0"></span>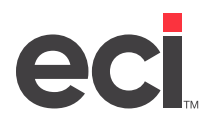

## **Work in Progress Report**

This report is a list of all work in progress purchase orders that have not been billed. This report is sorted according to vendor number and purchase order number.

To print this report, you must first catalog the report in the (LT) screen. The selector name for this report is WIP-PO. After the report is cataloged, the report displays as a selection in the (T) screen.

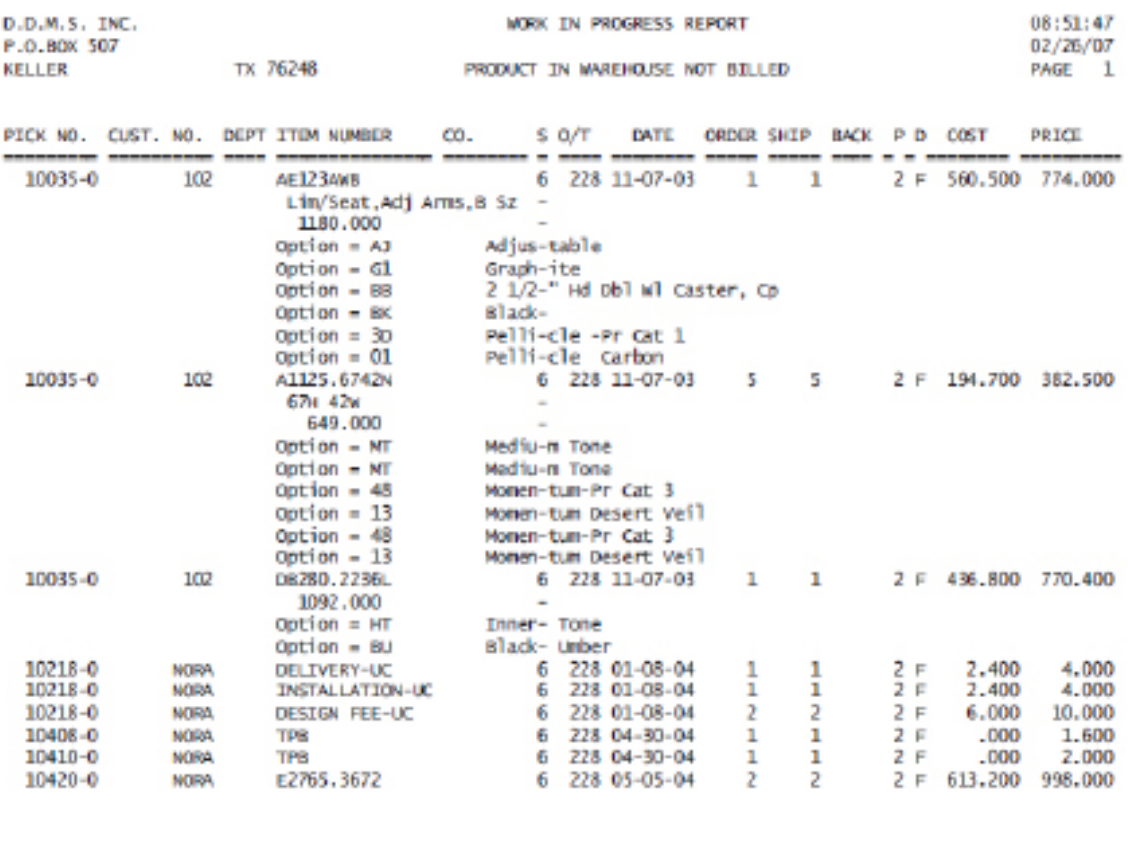

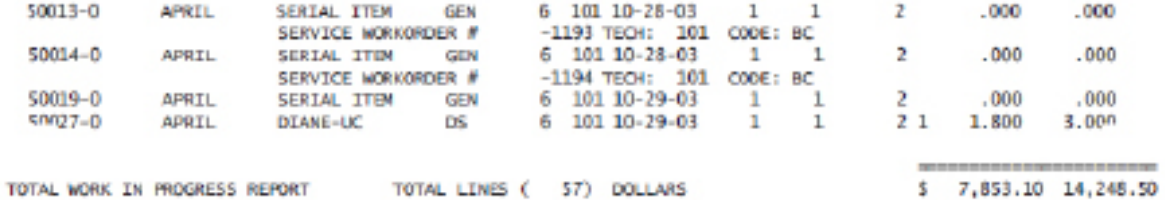

<span id="page-29-0"></span>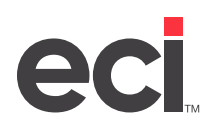

## **Introduction to SQL Preview Reports**

The new Preview Reports function in the Report Menu combines the current capabilities of the existing sales database report screens in DDMS® with the new functionality of the SQL EBS database. It is designed to allow both new and experienced users to easily view and print SQL reports. It also allows users to make minor report changes on the fly that could previously only be made in more complex report designer applications. Information is displayed in a grid with columns that can be fully customized using sorts and limits.

The first standard group of cataloged sales reports is included with the software installation. These print from their respective SQL tables. For example, the sales reports print from the current SQL SalesOrderJournal table and related supplemental files. The report definition files are saved as an XML document and placed in the DDMS/REPORTING/ECI2 folder during software installation.

Custom reports can be created and saved using third party software, Component One (C1) Report Designer. If you create additional reports, you save them in the ddms/reporting/custom folder. The Preview Reports function lets you catalog and provide security for your reports. See *Advanced SQL Reporting* (pdf) on the Customer Support Center for more information.

## **Before You Begin**

Before you can begin using the Preview Reports function, you must:

- Be sure you are running DDMS software 8.13 or later.
- Share the DDMS/REPORTING folder on the server with read permissions so client machines can access the reports. See the **Setting Up a Shared Folder on the Server** heading.
- Before using SQL Reporting for the first time, you must import your existing data to the SQL database. For instructions, see the Customer Support Center.
- Familiarize yourself with report structure. See the **Understanding Report Structure** heading.

## **Setting Up a Shared Folder on the Server**

- 1. Locate the DDMS/REPORTING folder in Windows Explorer.
- 2. Right-click the folder and select Properties.
- 3. Click the Sharing tab and select the Share this Folder option.
- 4. Share the folder with users to grant read/write permissions.

## **Understanding Report Structure**

To make the most of the new Preview Reports application, you need to familiarize yourself with a few new terms and some general information about reports. Basic reports have two parts: a heading and a detail section. The heading appears at the top of every page and includes general information such as report title, date, and page number. The detail section includes the actual data in the report.

In more complex reports, you might break the detail information into groups. For example, on a sales report, you might divide the sales data into groups for each salesperson. You could go a step further and divide each salesperson's sales by customer account number. In reports that are divided into groups, it is common to have a separate group header. The group header is a description or field of data that prints above a group and describes the group of report data that follows.

<span id="page-30-0"></span>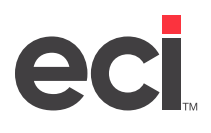

A report that breaks the data into groups might also have footer sections. A footer prints after each group of data. Once you understand how the data is organized on a report, you can use the Preview Reports function to make changes to the way the data on some reports is grouped. If a report already has defined groups, you can select new grouping fields from a pre-defined list and change the way that the data is grouped on the final report. As part of that change, you can also change the data in the group header or footer sections to reflect the new grouping. However, keep in mind that you can only change grouping of data on reports that already have some grouping defined in the format.

## **Using the Preview Reports Function**

The Preview Reports Function allows you to execute, design, and set up reports as well as set up user groups.

The Design a Report function opens the C1 Report Designer. You must be authorized to use the Designer to create custom reports. The Set Up a Report and Set Up User Groups functions can be password protected, but do not require authorization. To access Preview Reports, do the following:

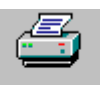

1. From the Master Menu, double-click Reports Menu the Reports Menu opens.

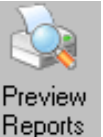

2. From the Reports Menu, double-click Reports . The Reports window opens, as shown in the figure on the following page. You can execute a report, design a report, set up reports, or set up user groups. For more information see the appropriate heading.

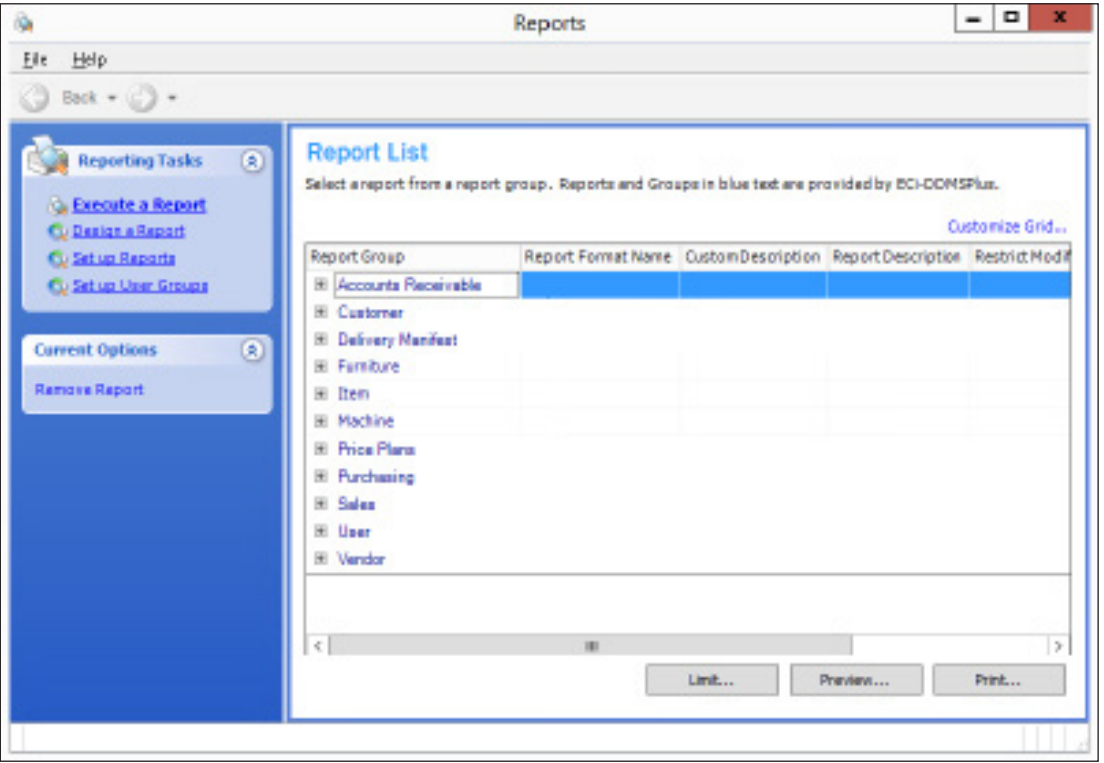

<span id="page-31-0"></span>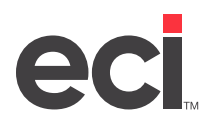

## **Executing a Report**

The Execute Report function does not require authorization or a password. Administrators can set up reports and users using the Set Up Report and Set Up User Groups functions. Once you do so, access to the reports in the Execute Report section is limited to the assigned users. If you do not set up users, everyone has access to all reports in this window. You execute reports from the Report List, do the following:

- 1. In the Reporting Tasks menu, click Execute a Report.
- 2. The Report List opens. You can limit, preview, or print the report. In the Report List, standard reports and groups are shown in blue. These cannot be deleted. If you modify and save changes to these reports or add new reports, they display in black. The original reports are not deleted.
- 3. To select a report, click the + (plus sign) in front of the group name in the Report Group column.
- 4. Click the report name in the Report Format Name column.

5. Once you select a report, you can limit the report, sort and group the report, or set other options. You can also preview or print the report without making any changes.

## **Limiting the Report**

In this window, you can add additional limits or sorts for the current report or modify the report groupings. Once you select a report, click Limit. The Report Limits and Sorts window opens. You can select Limits, Sorting and Grouping, and Options.

### **Setting Limits**

When you select Limits, the fields by which you can limit are listed in the Field Name box.

**Note:** These fields are predefined for each report and cannot be changed by the user.

- 1. Use the scroll bar to locate the field name to use. Click the field name to select it.
- 2. Set the Criteria for the selected limit. For example, to limit by Customer ID use the buttons to select Compare, Range, or Relative.
	- Use the Compare boxes to specify whether to limit by numbers that are greater than, less than, or equal to the numbers entered in these boxes. For example, if you limit by account, you would click Compare, then specify whether to limit by sales greater than, less than, or equal to by using the drop down arrow. Then, enter the number in the last box. Use the following table to determine which symbol to use:

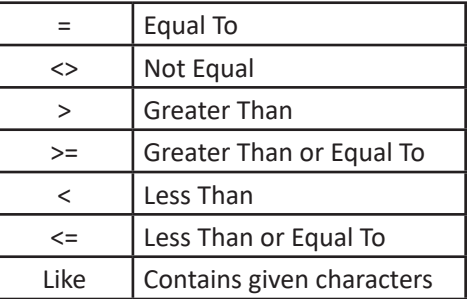

**Note:** The Custom Description column displays a description of any custom reports that have been created in the Preview Reports application.

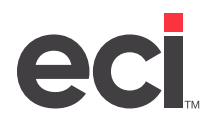

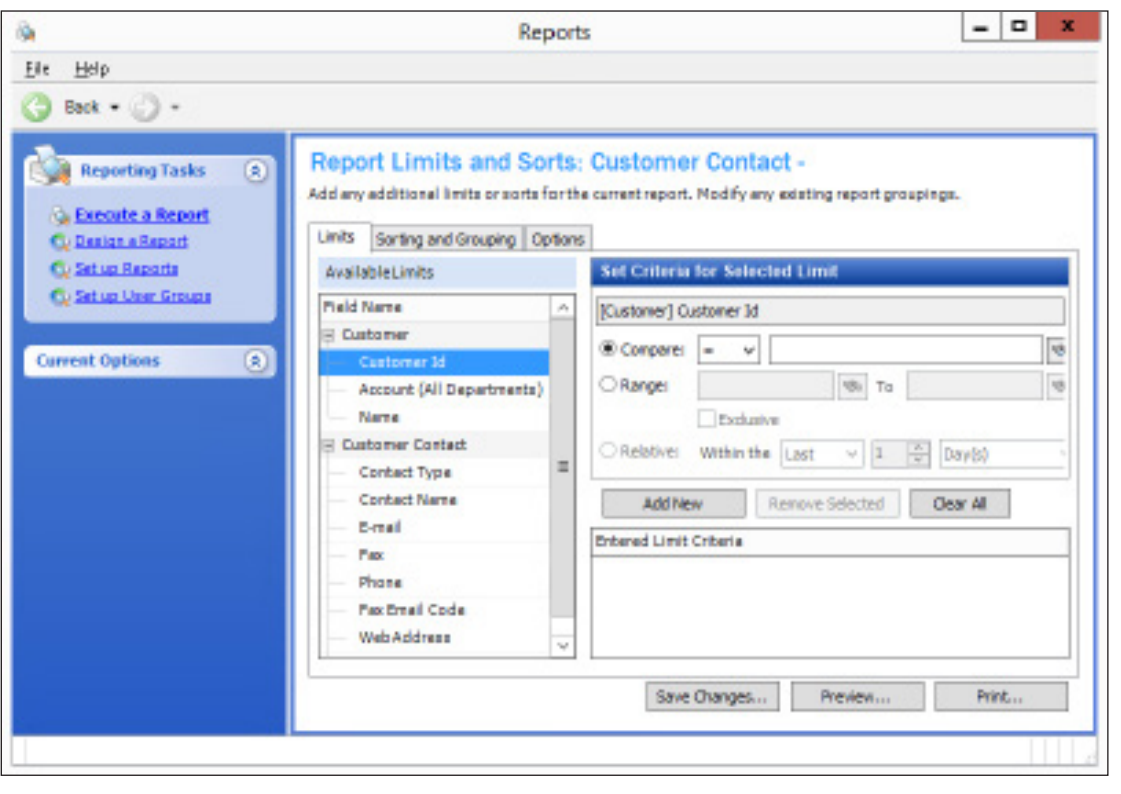

Then, enter a value in the corresponding box or click to browse.

• Use the Range/To boxes to enter a range of numbers, such as vendor or item numbers. Enter

the first number in the range in the Range box and the ending number in the To box. Click to browse.

- The Exclusive check box works with the Range/To boxes. After entering a range, click Exclusive to limit by numbers outside of the range you set.
- Use the Relative boxes to limit by relative dates. Click Relative. Then, use the arrows in the Within the Last box to select the number and in the corresponding drop down box, the unit of measure (days, weeks, and so on).
- 3. When you have selected the limit to use, click Add New.
- 4. To select additional criteria, repeat Steps **2-3**.
- **Note:** You can limit to two or more sets of data for each field name. To do so, add the field name a second time with a new criteria. For example, to limit to account number 1234 or 4321, first set the account number in the compare box to 1234 and add that limit. Second, add 4321 as a limit. The data must meet any one of the limits for that field (either 1234 or 4321 in this case), but not all.
- 5. To remove a limit, click the limit to remove in the Entered Limit Criteria box and click Remove Selected. Click Clear All to remove all limits.

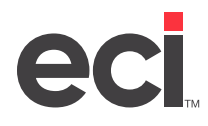

#### **Changing Sorting and Grouping**

In the Sorting and Grouping tab, you can change how the report is sorted and grouped. Groups appear in the Defined Groups box if the original report format had defined groupings. If the original report did not have defined groupings, sorting and grouping options are disabled. The order in which the groups appear is the order they print on the report.

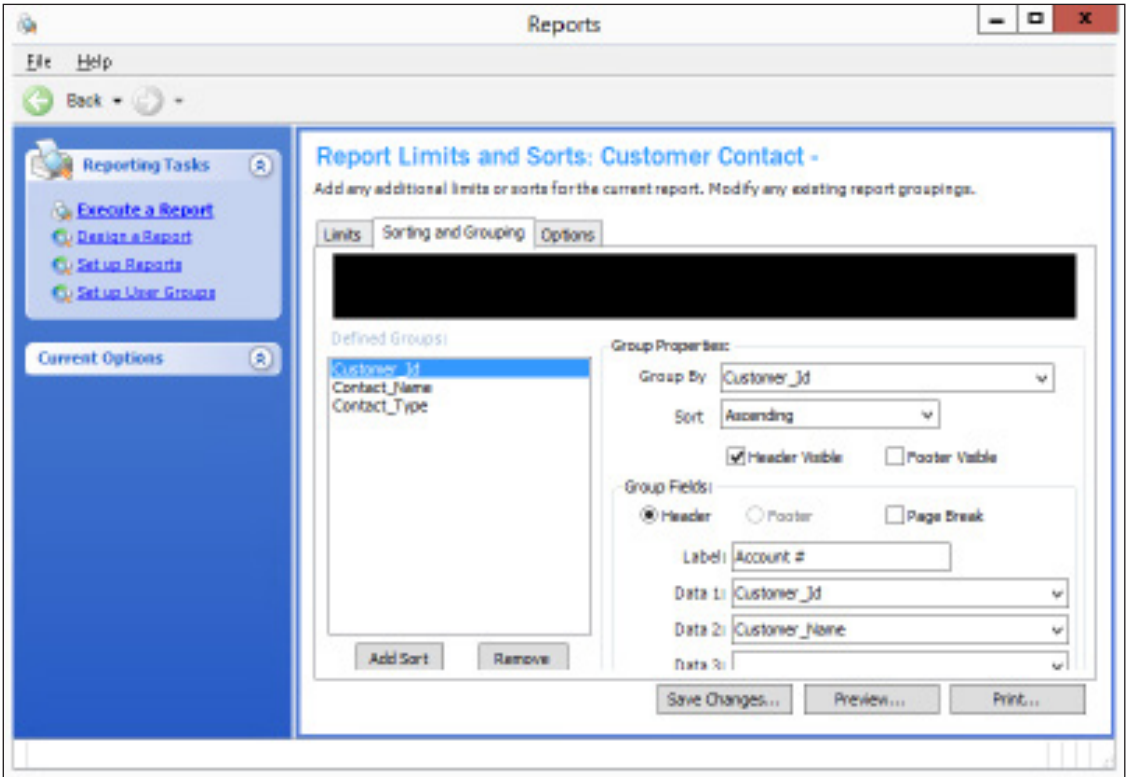

Headers and Footers are per group not per page.

To edit an existing sort/group:

- 1. Click the group to change in the Defined Groups box. The report is sorted in the order these groups appear. To change the first sort, select the first group in the list. To change the second way the report is sorted, select the second sort, and so on. You can set Group Properties and Group Fields for each sort.
- 2. Set Group Properties.
	- 2.1 Once the group to change is selected, use the drop down arrow in the Group By box to select the field name for the new sort. The new sort name appears in the Defined Groups box.
	- 2.2 In the Sort box, use the down arrow to select how to sort: NoSort, Ascending, or Descending.
	- 2.3 Click Header Visible and/or Footer Visible to make these fields visible on the report. The header and footer defined in this section are group headers and footers that print at the beginning and end of each group.
- 3. In the Group Fields section, set what is displayed in the header/footer. These fields are only available if Header Visible or Footer Visible are checked in the Group Properties section.

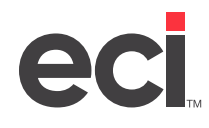

- 3.1 Click Header or Footer to indicate where to display the label.
- 3.2 Click the Page Break check box to include a page break after each group. Leave this check box blank to print with no page break between groups.
- 3.3 In the Label box enter a label for the group to print on the report. For example, if you are sorting by customer name, you might type Customer Name.
- 3.4 In the Data 1, Data 2, and Data 3 boxes select the data fields to print on the header/footer lines.
- 4. To edit additional sorts/groups, repeat **Steps 2-3**, and select a different sort to edit in the Defined Groups box each time.
- 5. When finished, click Save Changes to save the changes as a New Report for later use. If you are running a one-time report, you can preview or print without saving changes.
- 6. The Save Changes as New Report box opens. Enter the description for the report and click OK.

To add a new sort/group:

- 1. Click Add Sort. Sort 1 appears in the Defined Groups box. You can set Group Properties and Group Fields. See **Steps 2-3** under the **Changing Sorting and Grouping** heading for additional details.
- 2. To add an additional sort, click Add Sort again and set Group Properties and Group Fields. Remember, the order that the sorts appear in this list is the order that the sorts are applied.
- 3. When finished, click Save Changes to save the changes as a New Report for later use. If you are running a one-time report, you can preview or print without saving changes.
- 4. The Save Changes as New Report box opens. Enter the description for the report and click OK.
- **Note:** When a user changes a report, only this user has initial access to the new report. System administrators can make this report available to other users. See the heading Setting Up a Report. Reports changed and saved through this application appear in the Report List in black text. Standard reports appear in blue text.

#### **Viewing Options**

In the Options tab, check the Totals Only box to print only header/footer lines. You can use this feature to preview or print just the data totals that appear on the header and footer lines and omit all of the detail records.

You can select Save Changes, Preview, or Print from this menu.

<span id="page-35-0"></span>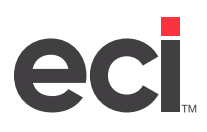

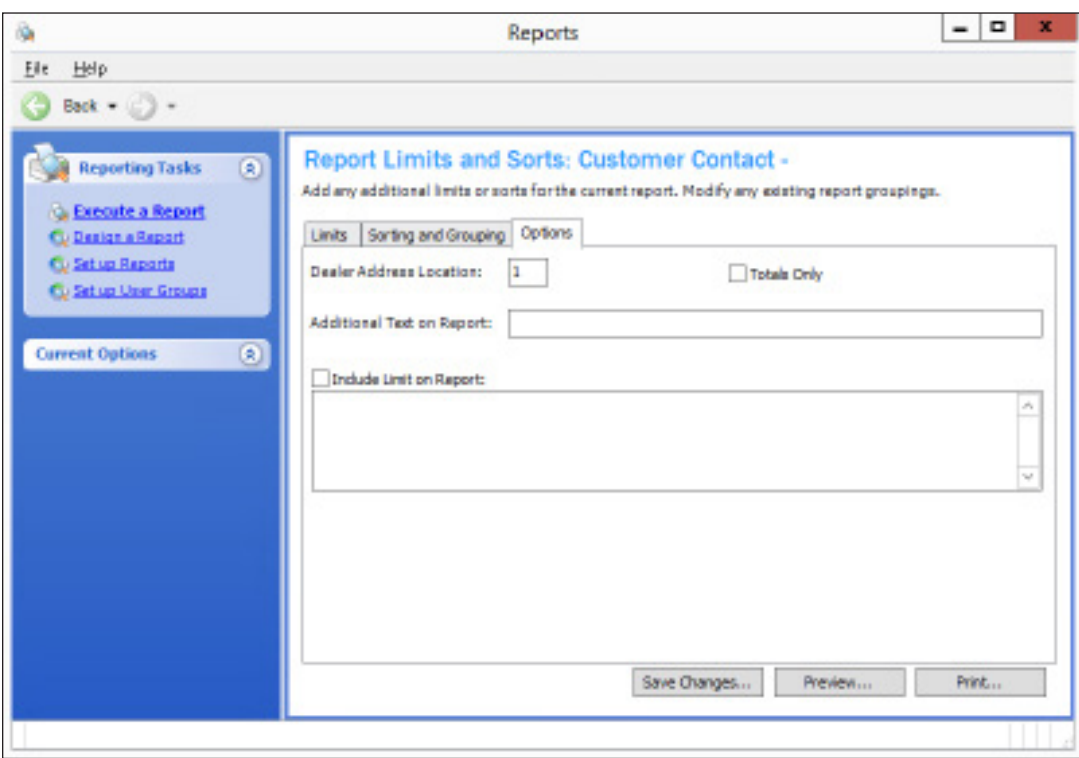

## **Previewing the Report**

In the Preview Report window, you can preview the report, print the report, or save the report to a file.

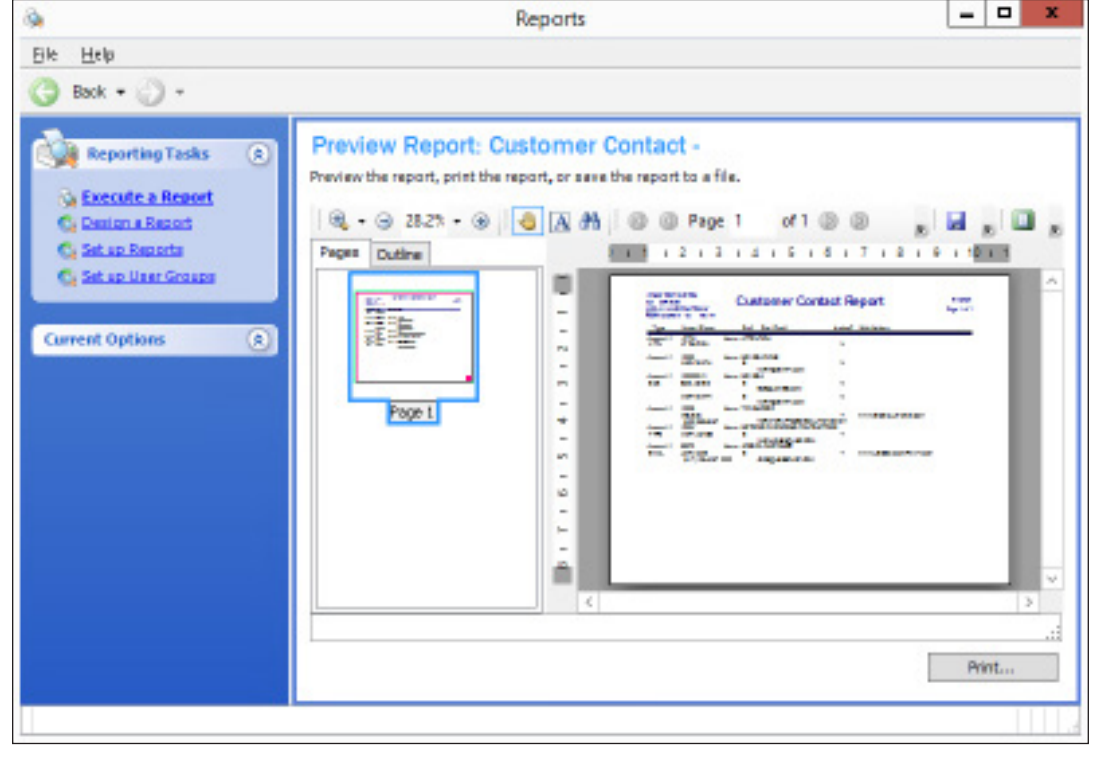

<span id="page-36-0"></span>Every time the client clicks Print or Preview, the system queries data on the server and brings back all the data to the client and formats it on the client machine.

- Set up your page just like you would in any other program, such as portrait or landscape
- Change the view from Single Page, Continuous, Pages Facing, and Pages Facing Continuous
- Use the Find function to search for text
- Move through the pages using the arrow keys or the scroll bar
- Zoom in to view the report more clearly and use the hand icon to move the zoomed picture to a particular location on the report
- Print reports or export to a file.
- 1. Click Preview Reports.
- 2. In the Print Preview window, you can print or save to a file.
	- To export to a file, click . You can save the file in the following formats: PDF, HTM, RTF, XLS, or EMF.
	- To print, click . If you select print, you can print to any local printer or any printer you have access to on your network.

## **Designing a Report**

Click Design a Report. The Component 1 Report Designer opens if you are authorized. The Component 1 Designer is an advanced SQL reporting tool included in your software at no charge as a tool for those who are experienced with SQL database reporting. At this time, ECi does not offer training or support for the Component 1 Report Designer. See the Advanced SQL Reporting Guide document online for more information.

## **Setting Up a Report**

The Setting Up a Report function allows administrators to organize and set security for all of your reports. This function is password-protected. The password is set in the Reporting Parameters, which are accessible through the Keyop Menu.

Reports are now organized and displayed by groups. New report groups can be created or deleted. Custom reports can be added to or removed from new or existing report groups.

Report security can be controlled by user. Users can be assigned to specific reports individually or in user groups. Users who are not assigned to a report do not see that report in the list of available reports. Reports that do not have any assigned users or user groups are viewable to all users.

In this window, you can right click a report or use the Current Options list on the left side to select options.

- To add a report group, click Add Group. The Report Group Name dialog box opens. Enter the name for the report group and click OK.
- To remove a report group, click Remove Group. At the Remove Report Group prompt, click OK. You cannot remove system-created standard report groups.

<span id="page-37-0"></span>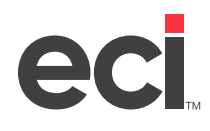

- To add a custom report, click on a report group, then click Add Report. The Select Desired Component 1 Report Definition File dialog box opens. Navigate to the proper location and select the XML report definition file and click Open. Then, choose the report to add and click Continue. For more information on Custom Reports, see *Advanced SQL Reporting Guide* (pdf) on the Customer Support Center.
- To Remove a Report, click Remove Report. At the Remove Report prompt, click OK.
- **Note:** If you create a custom report and are still the sole user, you can delete a report as an end-user. Otherwise, only administrators have access to this feature.
	- To set allowed users, select a report in the Report Format Name column and click Set Allowed Users.

### **Setting Allowed Users**

The Set Allowed Users For window opens.

You can perform the following functions:

- To add a user group, click Add Group. The Select User Group Security dialog box opens. Select a group and click OK.
- To remove a user group, click Remove Group. At the Remove User Group prompt, click OK.
- To add a user, click Add User. The Select Users dialog box opens. Select a user and click OK.
- To remove a user, click Remove User. The User Remove dialog box opens. Click OK.

## **Setting Up User Groups**

In the User Group List, you can create user groups and assign users to those groups. Click Set Up User Groups. The User Group List opens.

<span id="page-38-0"></span>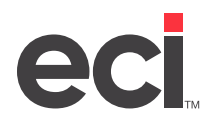

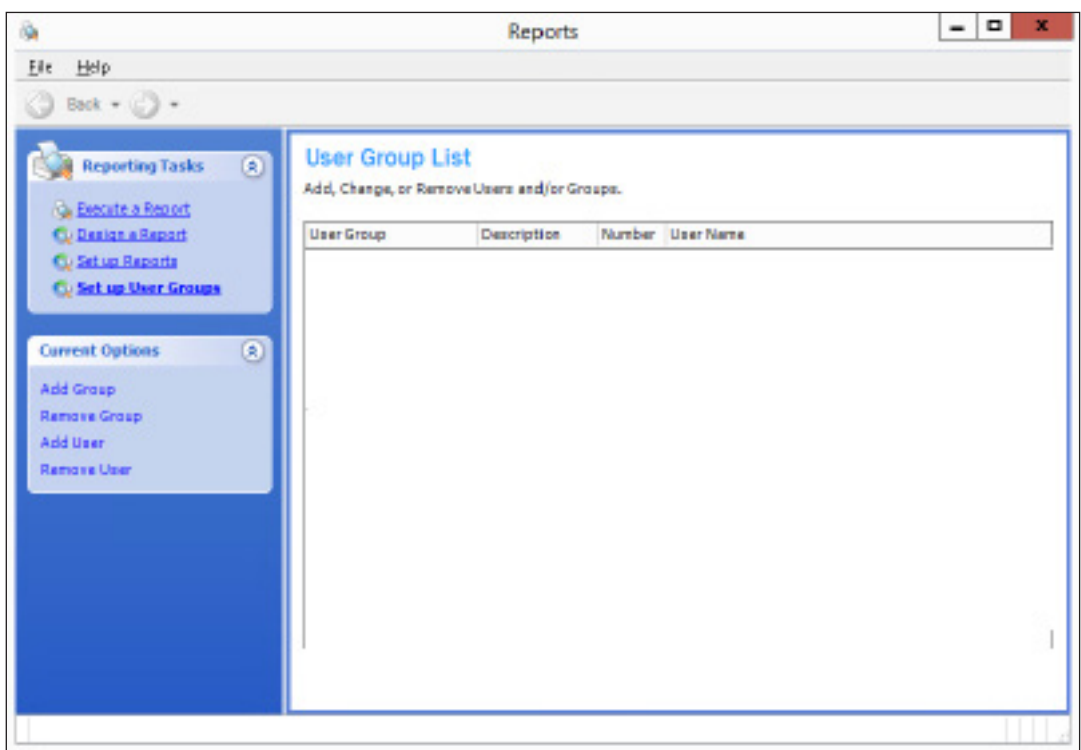

You can perform the following functions:

- To add a user group, click Add Group. The Set User Group dialog box opens. Enter the Name and Description in the boxes and click OK.
- To remove a user group, select the group and click Remove Group. The User Group Remove dialog box opens. Click OK.
- To add a user, click Add User. The Select Users dialog box opens. Select the user and click OK.
- **Note:** The list of users displayed in the Select Users dialog box includes all the users you currently have set up in your DDMS system.
	- To remove a user from a group, click Remove User. In the User Remove box, click OK.

## **Furniture SQL Reports**

The following furniture SQL reports can be printed using the graphical Reports window.

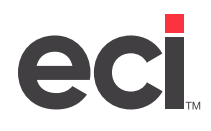

 $10<sup>2</sup>$ 

## **DDMS®/DDMSPLUS®: Furniture Reporting**

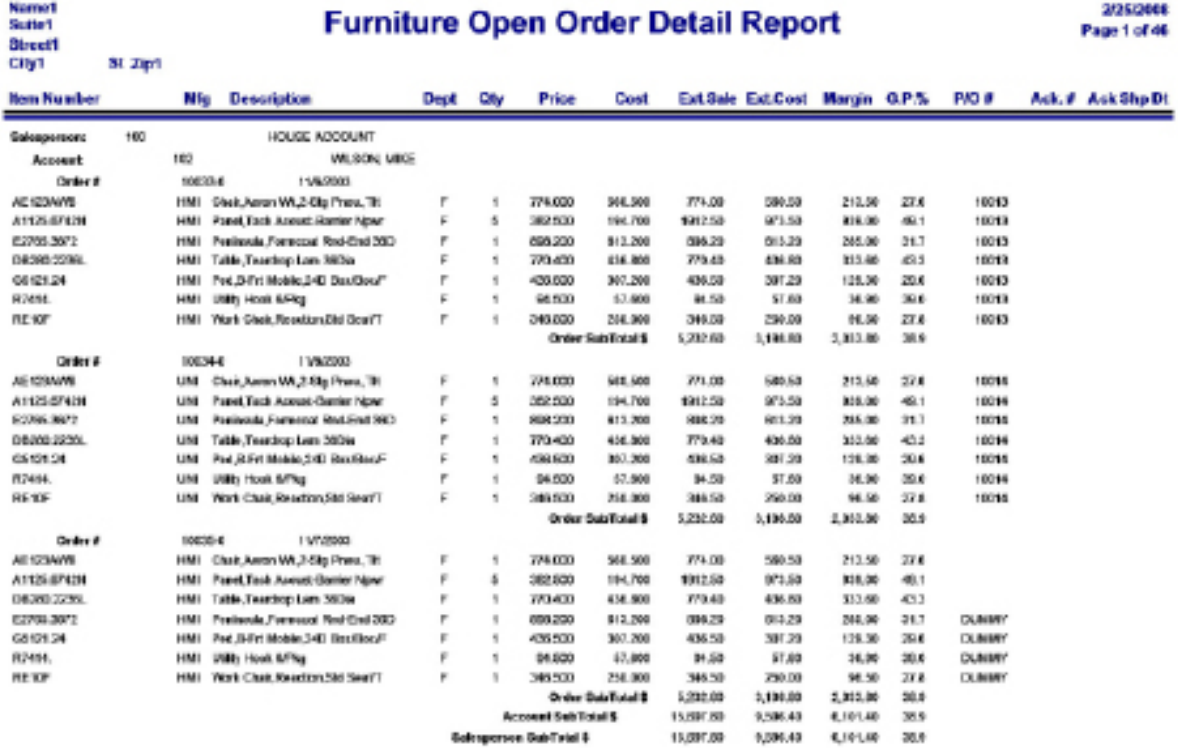

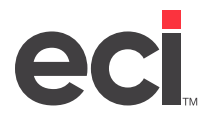

## **DDMS®/DDMSPLUS®: Furniture Reporting**

#### **Order Gross Profit Report By Customer (Backlog)**

2/25/2008 Page 1 of 7

P.O.BOX 507 **TX 76268 KELLER** 

**D.D.M.S. INC.** 

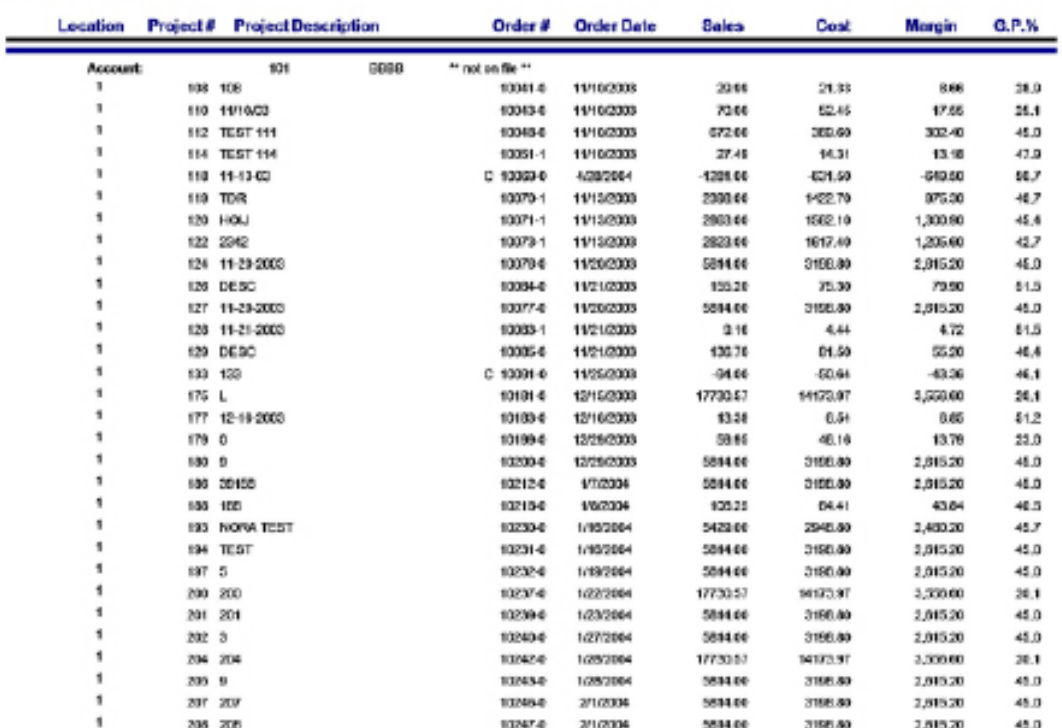

### **DDMS FURNITURE TEST<br>SUITE 500<br>4400 W ALLIANCE** FT WORTH TX 76177

## **Order Gross Profit Report By Customer (Backlog)**

#### 2/21/2008 Page 9 of 11

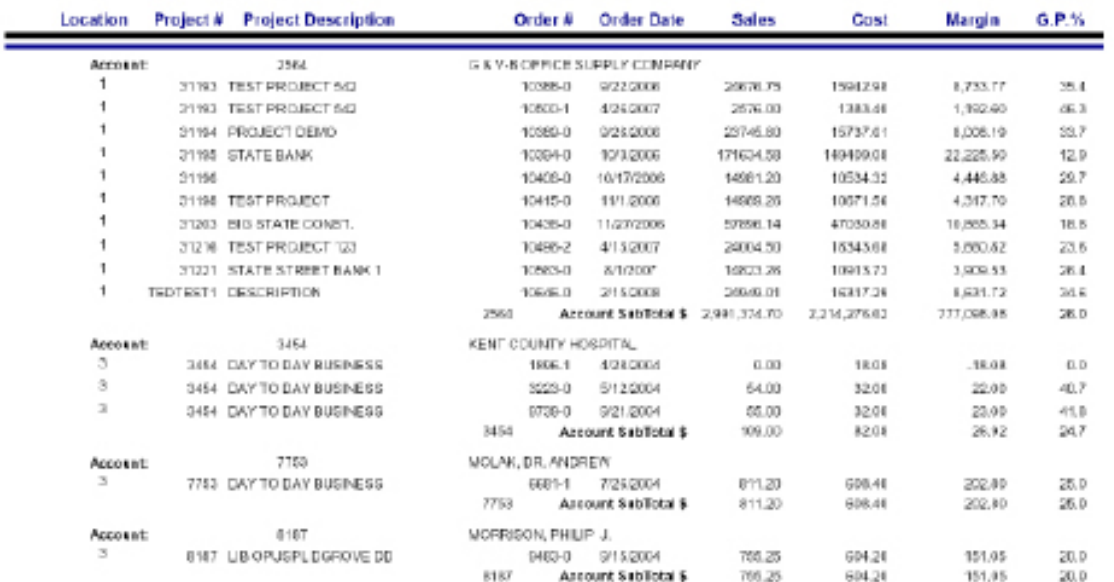

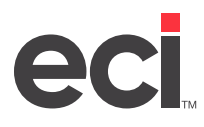

## **DDMS®/DDMSPLUS®: Furniture Reporting**

#### **DOMS FURNITURE TEST** SUITE 500<br>4400 W ALLIANCE FT WORTH TX 76177

#### **Backlog Detail Analysis Report By Salesperson**

2/21/2008 Page 14 of 141

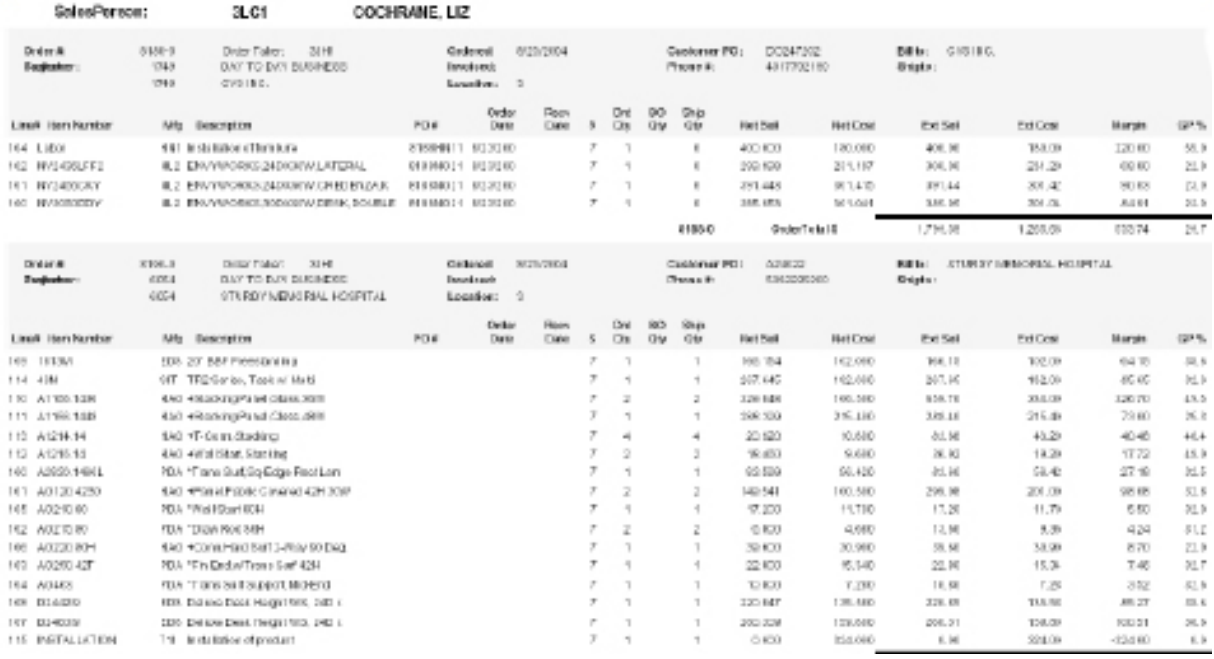

## DDMS FURNITURE TEST<br>Suite 500

4400 W ALLIANCE<br>FT WORTH 81 76177

### **Project Status Report By Salesperson**

#### 2212018 Page 32 of 48

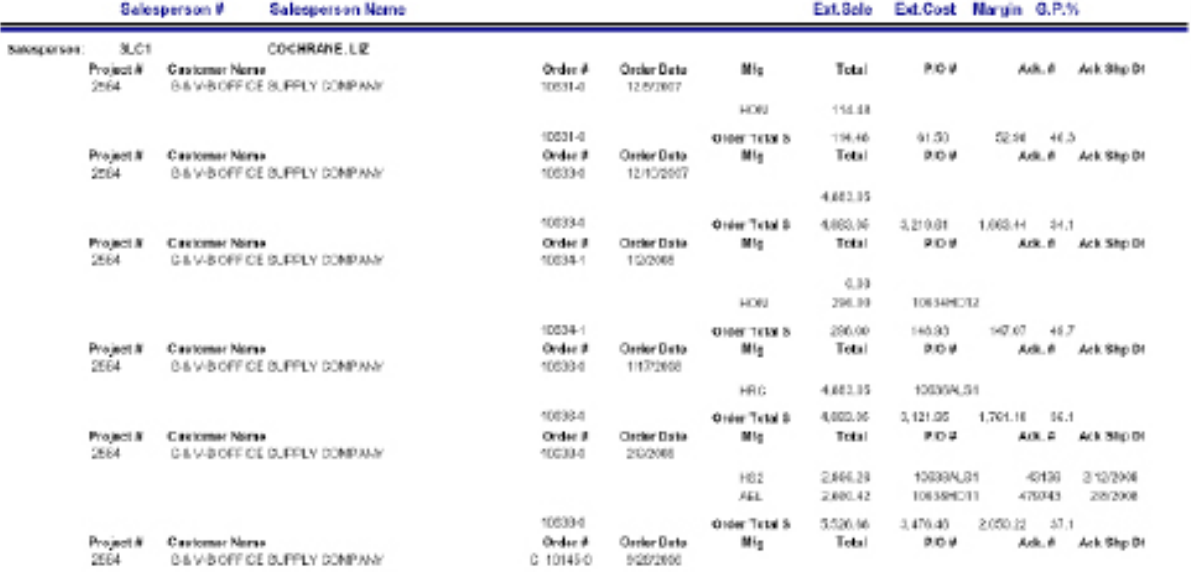

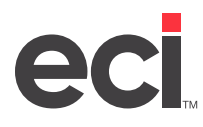

## DOMS FURNITURE TEST SUITE 500<br>4400 W ALLIANCE<br>FT WORTH TX 76177

## **Invoice Summary Report By Salesperson**

2/21/2008 Page 5 of 9

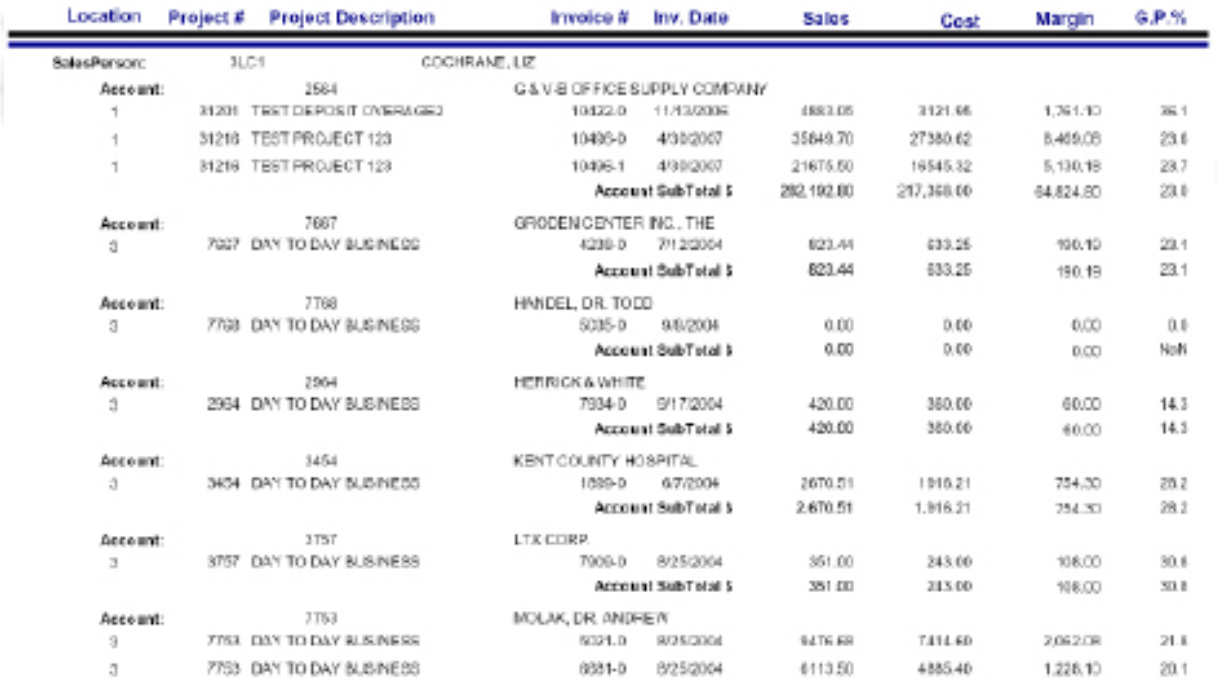